# **NODER EE12/EWE4**

<u>inin y minjain,</u>

**Sieciowy sterownik systemów kontroli dostępu i sygnalizacji włamania i napadu**

**Instrukcja operatora**

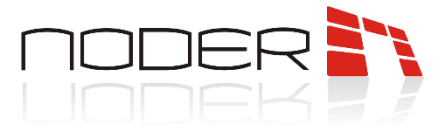

## <span id="page-1-0"></span>**SPIS TREŚCI**

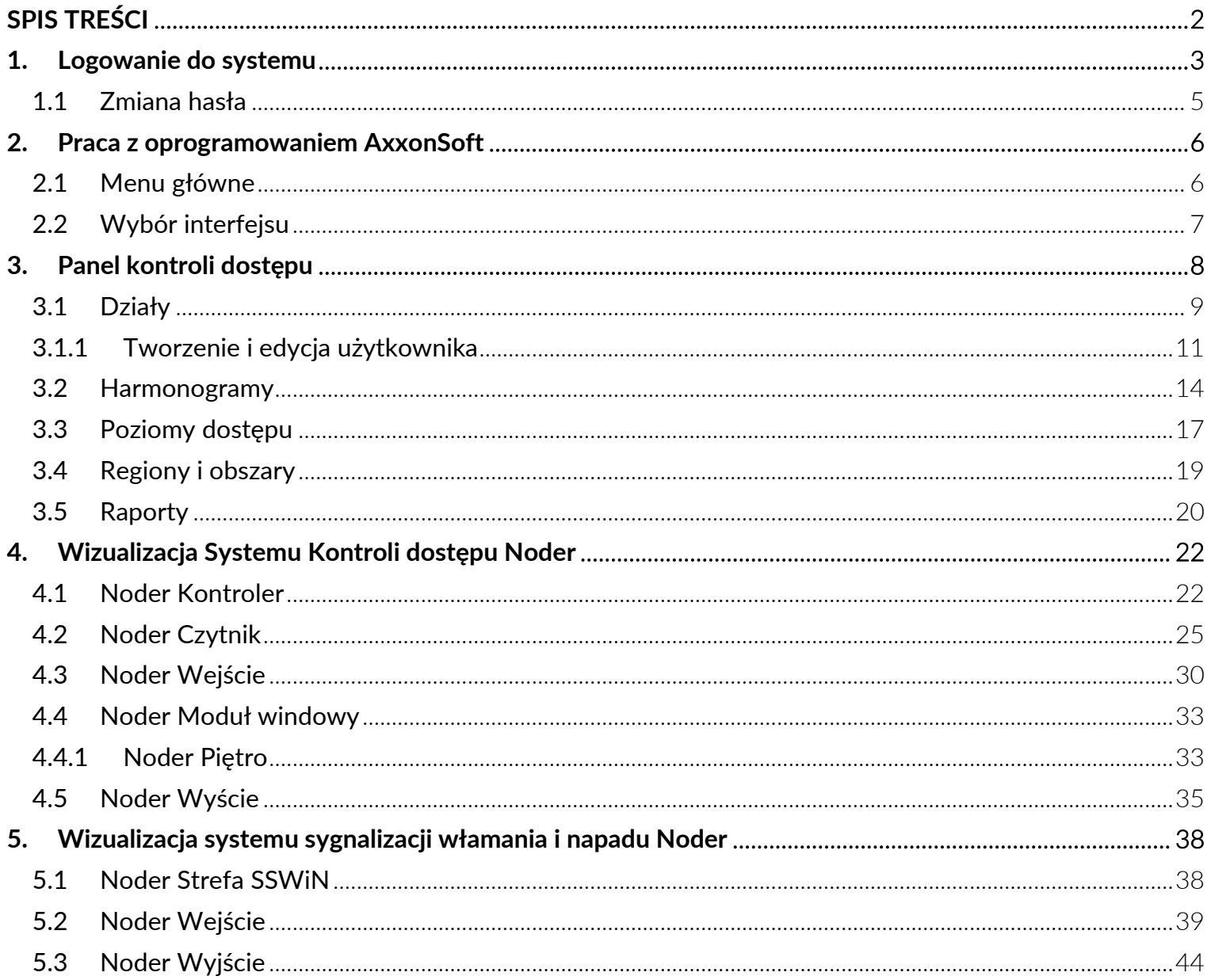

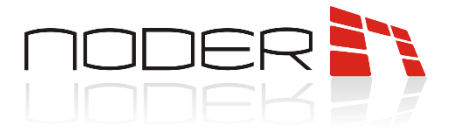

### <span id="page-2-0"></span>**1. Logowanie do systemu**

Po uruchomieniu stacji klienckiej, oprogramowanie AxxonSoft uruchamia się automatycznie, a następnie pojawia się okienko logowania, w którym należy podać login operatora oraz hasło.

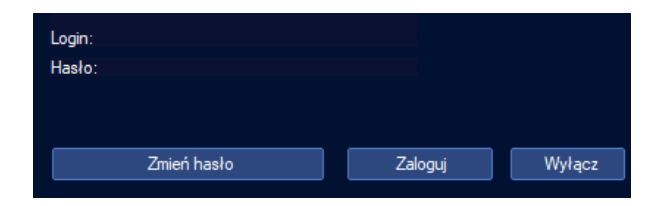

Jeżeli program nie jest uruchomiony, należy wywołać go ze skrótu znajdującego się na pulpicie *Client's workplace*. Natomiast w przypadku, jeśli jest już uruchomiony, w zasobniku systemowym (obok zegara) powinna znajdować się taka sama ikona.

W systemie może pracować wielu użytkowników, którym prawa do wykonywania określonych czynności przydziela administrator. Nowy operator, który rozpoczyna pracę z systemem powinien zalogować się do systemu przy użyciu otrzymanego od administratora osobistego loginu i hasła tymczasowego. Podczas pierwszego logowania zostanie on poproszony o zmianę hasła tymczasowego na własne.

Aby móc zalogować się do systemu, należy wylogować aktualnego użytkownika używając opcji *Wyloguj* w głównym menu programu. Aby otworzyć główne menu programu należy przesunąć kursor myszy do prawego górnego rogu ekranu, a następnie po wyświetleniu się paska szybkiego dostępu, kliknąć lewym klawiszem myszy w ikonę **i wybrać Wyloguj.** 

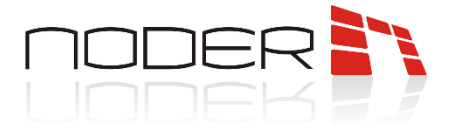

W oknie logowania należy wprowadzić nazwę użytkownika (login) oraz hasło i kliknąć *Zaloguj*.

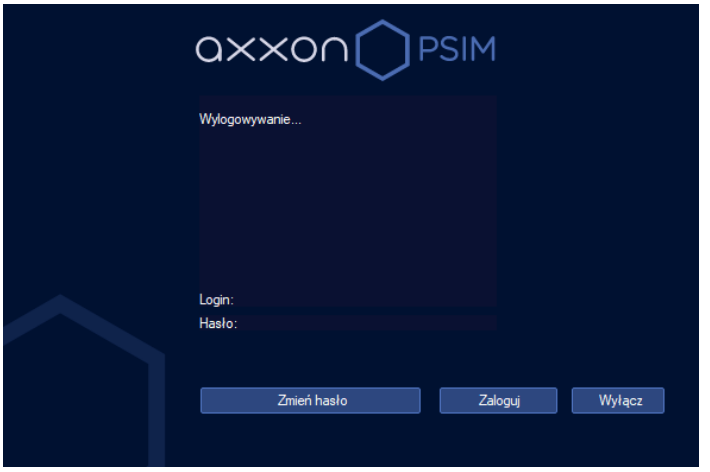

W przypadku pierwszego logowania użytkownik zostanie poproszony o wprowadzenie własnego, nowego hasła. Nowe hasło musi być różne od poprzedniego. W polu *Potwierdzenie* należy ponownie wpisać nowe hasło, a następnie kliknąć *Zaloguj*.

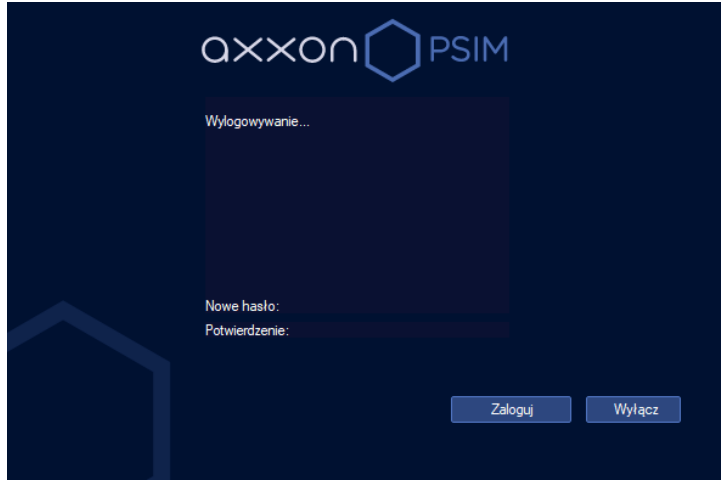

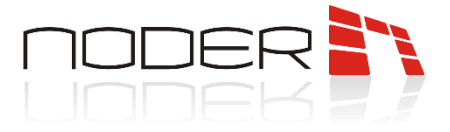

#### <span id="page-4-0"></span>**1.1 Zmiana hasła**

Aby zmienić hasło, należy się wylogować, a następnie w oknie logowania wprowadzić swój login oraz aktualne hasło, a następnie kliknąć *Zmień hasło*.

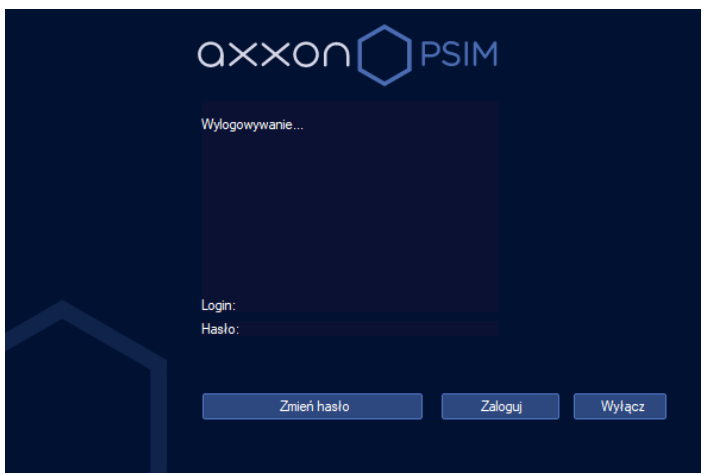

Nowe hasło musi być różne od poprzedniego. W polu *Potwierdzenie* należy ponownie wpisać nowe hasło, a następnie kliknąć *Zaloguj*. Zostanie ono zmienione, a użytkownik zalogowany przy użyciu nowego.

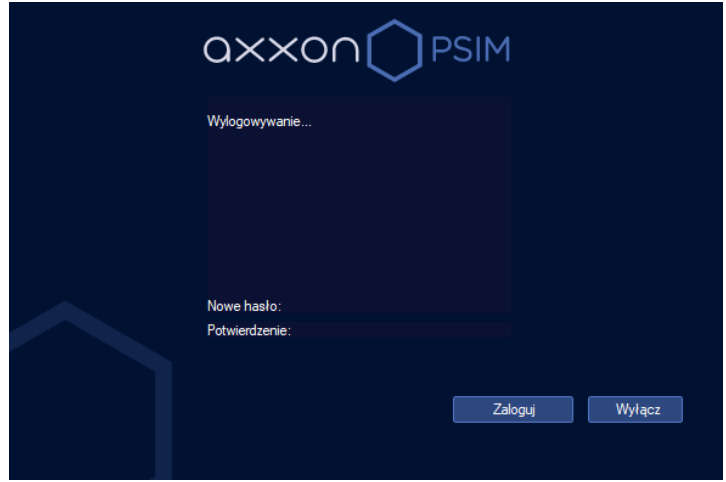

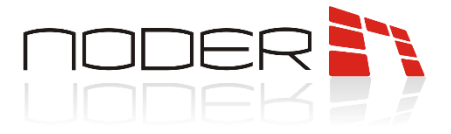

### <span id="page-5-0"></span>**2. Praca z oprogramowaniem AxxonSoft**

Po uruchomieniu komputera następuje automatyczne uruchomienie oprogramowania AxxonSoft. Aby rozpocząć pracę z oprogramowaniem dany użytkownik musi się zalogować używając przyznanego mu przez Administratora systemu loginu i hasła. Jeśli ustawiono domyślnego użytkownika, zostanie on zalogowany automatycznie, a na ekranie wyświetli się interfejs skonfigurowany jako domyślny.

Jeżeli program nie jest uruchomiony, należy wywołać go ze skrótu znajdującego się na pulpicie *Client's workplace*. Natomiast w przypadku, jeśli jest już uruchomiony, w zasobniku systemowym (obok zegara) powinna znajdować się taka sama ikona.

#### <span id="page-5-1"></span>**2.1 Menu główne**

Aby otworzyć główne menu programu należy przesunąć kursor myszy do prawego górnego rogu ekranu, a następnie po wyświetleniu się paska szybkiego dostępu, kliknąć lewym przyciskiem myszy w  $\blacksquare$  ikonę

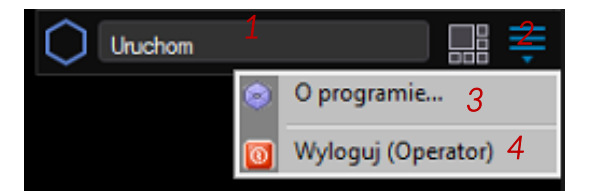

- *1 Pasek szybkiego dostępu*
- *2 Ikona otwierająca główne menu programu*
- *3 Informacje o programie*
- *4 Wylogowanie użytkownika i zamknięcie programu*

Jeżeli w systemie zostały utworzone makra dostępne dla operatora, to nad *3- Informacje o programie* zostaną one wyświetlone. Kliknięcie na nie spowoduje ich wywołanie.

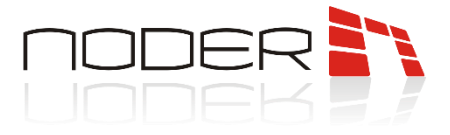

#### <span id="page-6-0"></span>**2.2 Wybór interfejsu**

Interfejs jest to graficzne okno programu zawierające wybrane funkcje oprogramowania w zależności od przeznaczenia. Aby zmienić aktualnie wyświetlany interfejs, należy przesunąć kursor myszy do prawego górnego rogu ekranu, a następnie po wyświetleniu się paska szybkiego dostępu, wybrać ikonę **perzyteta, klikając** lewym klawiszem myszy. W kolejnym kroku należy wybrać z wyświetlonej listy dany interfejs.

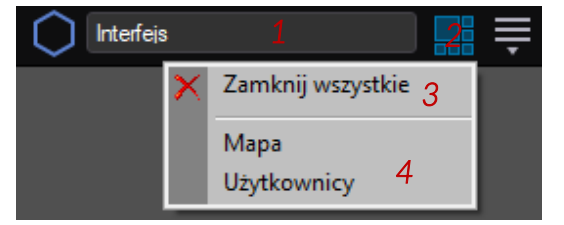

- *1 Pasek szybkiego dostępu*
- *2 Ikona otwierająca menu interfejsów*
- *3 Zamknij wszystkie interfejsy*
- *4 Dostępne dla operatora interfejsy*

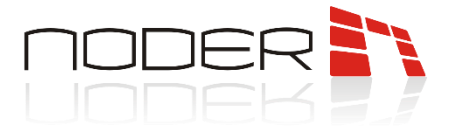

### <span id="page-7-0"></span>**3. Panel kontroli dostępu**

Panel Kontroli Dostępu (*Access Manager*) służy do zarządzania działami, użytkownikami, poziomami dostępu (PD), harmonogramami o. Panel KD jest dostępny w interfejsie po uprzednim skonfigurowaniu tego interfejsu.

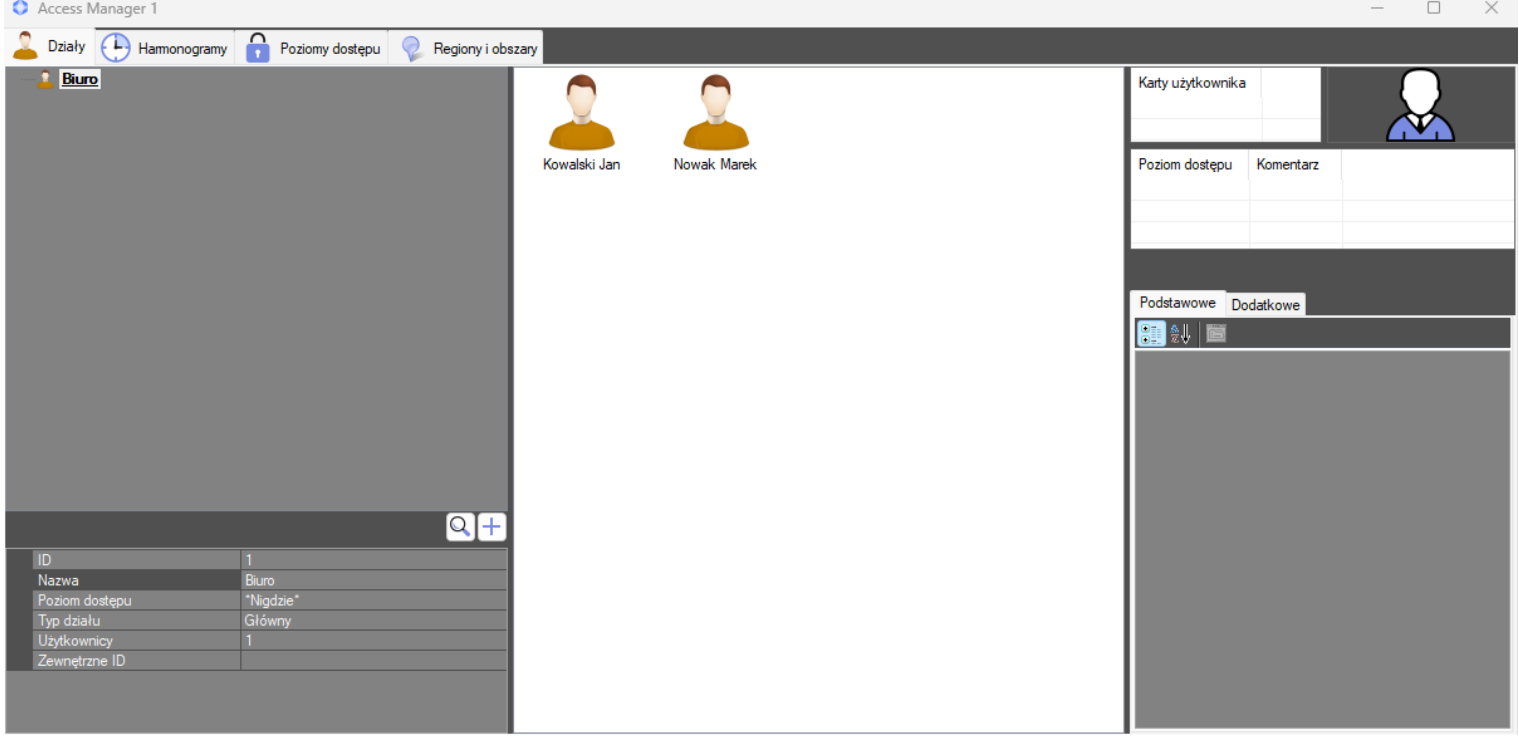

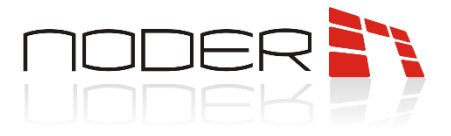

#### <span id="page-8-0"></span>**3.1 Działy**

Zakładka umożliwia tworzenie i edycję użytkowników (przypisywanie kart, dodawanie poziomów dostępu itp.) i przypisywanie ich do odpowiednich działów

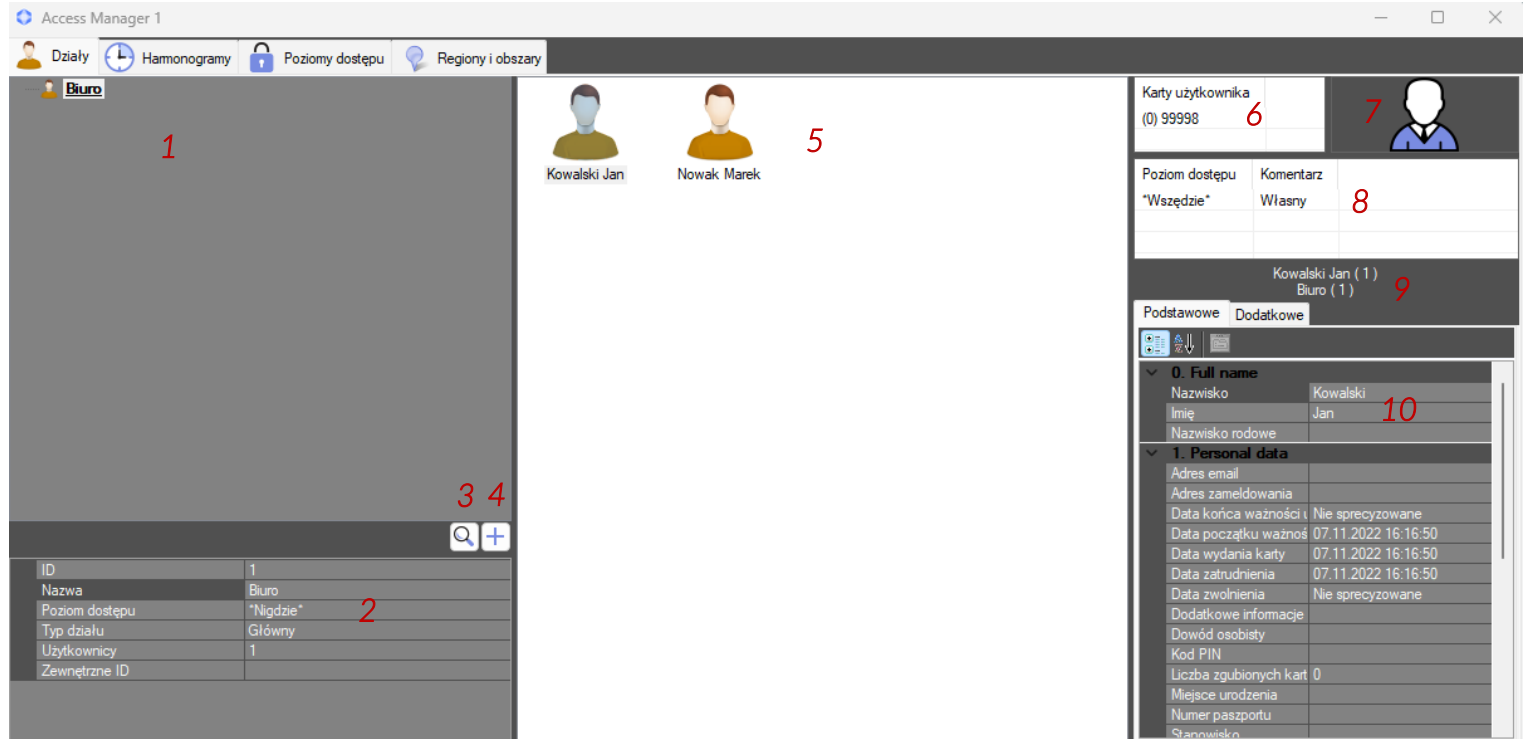

- *1 Drzewo strukturalne działów* przedstawienie całej struktury stworzonych działów i poddziałów w formie rozwijalnego drzewa. Po kliknięciu w dział wyświetleni zostaną należący do niego użytkownicy. Przy użyciu prawego przycisku myszy dostępne menu kontekstowe; klikając w dział: *Usuń dział, Przenieś, Utwórz podrzędny dział, Raporty.* Trzy pierwsze służą do pracy na strukturze działów ostatni do generowania poniższych raportów.
- *2 Parametry podstawowe działu*  po kliknięciu na dział otrzymywane są podstawowe informacje na temat działu jak :domyślny poziom dostępu, typ działu, liczby użytkowników.

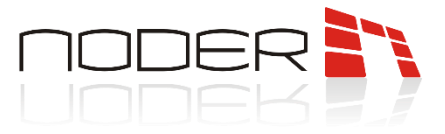

*3* – *Przycisk wyszukiwarki działów* – umożliwia wyszukiwanie działów po nazwie, ID i poziomach dostępu.

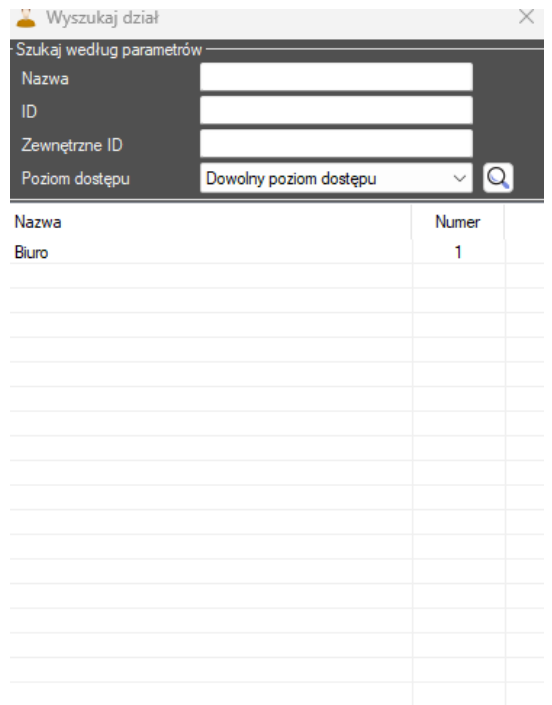

*4* – *Utwórz dział* – umożliwia tworzenie nowego działu. Po wybraniu opcji wyświetla się okno, w którym należy ustawić jego parametry. W oknie dialogowym należy wpisać *Nazwę* działu. W polu *Typ działu* można zmienić typ z głównego na inny wcześniej zdefiniowany przez Administratora systemu (np. Pracownicy, Goście). W ostatnim polu należy wybrać *Podstawowy poziom dostępu*, który domyślnie będą dziedziczyć dodani do niego nowi użytkownicy. Edycji parametrów działu dokonuje się w sposób analogiczny w oknie *Edytuj parametry działu*, które pojawi się po podwójnym kliknięciu na danym dziale lewym przyciskiem myszy.

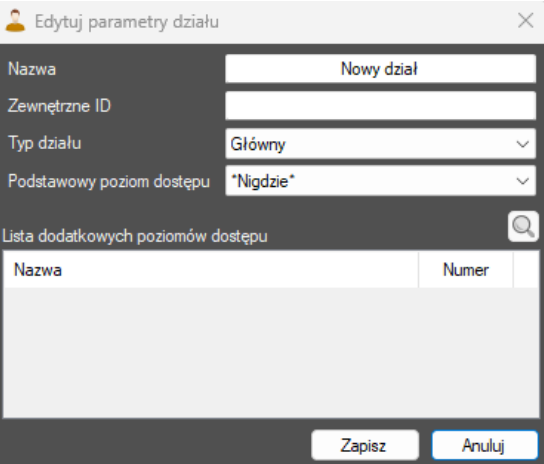

Aby dodać dział podrzędny należy kliknąć prawym przyciskiem myszy na wybranym dziale i wybrać *Utwórz podrzędny dział* i działać analogicznie do tworzenia działu głównego.

- *5 Użytkownicy*  lista użytkowników przypisana do działu. Po kliknięciu na danego użytkownika wyświetlą się informacje o nim (punkty 6-10)
- **NODER S.A.**, ul. Olszańska 5h. 31-513 Kraków, noder@noder.pl *6* – *Karty użytkownika* – karty użytkownika (istnieje możliwość dodania użytkownikowi kilku kart)

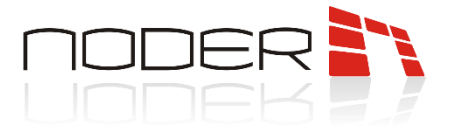

*7* – *Zdjęcie użytkownika* – zdjęcie użytkownika, jeśli je przypisano wyświetli się fotografia użytkownika

*8* – *Poziomy dostępu* – poziomy dostępu przypisane do użytkownika

*9* – *Informacje o użytkowniku* – aktualne informacje o użytkowniku: Imię, nazwisko, dział i region, w którym aktualnie przebywa

*10* – *Wszystkie parametry użytkownika* – informacje, kod PIN, daty ważności kart itp.

#### <span id="page-10-0"></span>**3.1.1 Tworzenie i edycja użytkownika**

Aby dodać użytkownika do konkretnego działu, należy wskazać ten dział, a następnie kliknąć prawym przyciskiem myszy na białym tle w środkowej części okna. Z menu kontekstowego, które się pojawi należy wybrać *Nowy*, a następnie wprowadzić *Imię* i *Nazwisko* tworzonego użytkownika i kliknąć *OK*. Pojawi się okno edycji użytkownika, w którym należy określić wszystkie parametry dotyczące danego użytkownika. Elementy zawarte w tym oknie zależą od uprawnień operatora.

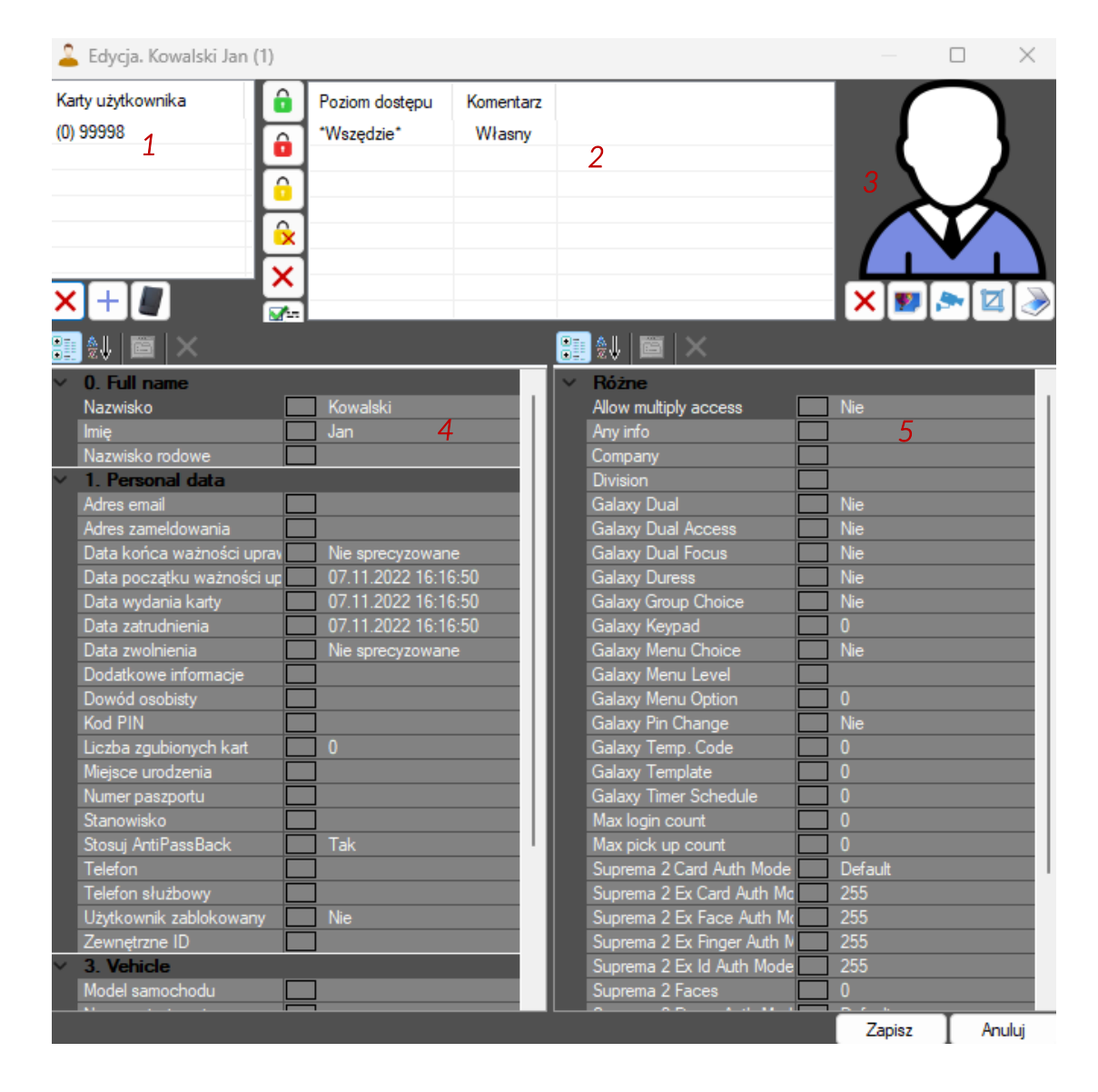

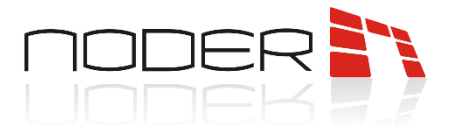

- *1 Lista identyfikatorów użytkownika* lista numerów kart przypisanych do użytkownika. Operator ma możliwość dodania i usuwania kart:
	- *Dodaj* dodawanie karty odbywa się ręcznie. Po kliknięciu w przycisk wyświetla się nowe okno, w którym trzeba wpisać *Kod obiektu* i *Numer karty* użytkownika. Po zatwierdzeniu karta powinna się pojawić na liście.
	- *Z czytnika*  umożliwia dodanie karty poprzez przyłożenie jej do odpowiedniego czytnika, który został dodany przez administratora. Po kliknięciu w przycisk należy wybrać czytnik, który ma być użyty do tej procedury. Następnie należy kliknąć *Rozpocznij odczyt* i przyłożyć kartę do wybranego czytnika. Numer identyfikacyjny karty pojawi się w polu *karty użytkownika.* Gdy administrator nie utworzył takiego czytnika otrzymane zostanie zdarzenie "Nie ma dostępnych czytników".
	- *Usuń* po zaznaczeniu karty i wciśnięciu przycisku, zniknie ona z listy.
- *2 Lista poziomów dostępu* lista poziomów dostępu przypisana do użytkownika. Domyślnie poziom dostępu jest dziedziczny po dziale **0**. Aby nie dziedziczyć po dziale można wybrać poziomy dostępu **Zawsze 0**, *Nigdzie*  $\hat{\theta}$  lub wybrać własny wcześniej utworzony (*Dodaj lub zmień* ), a następnie wybrać opcję Nie *dziedzicz poziomów dostępu działu* . Przy dodawaniu własnych poziomów dostępu wyświetlone zostanie okno, w którym należy wybrać te, które mają być do niego przypisane (po dwukrotnym kliknięciu poziom dostępu zostanie pogrubiony) i zatwierdzić wybór klikając *OK*.

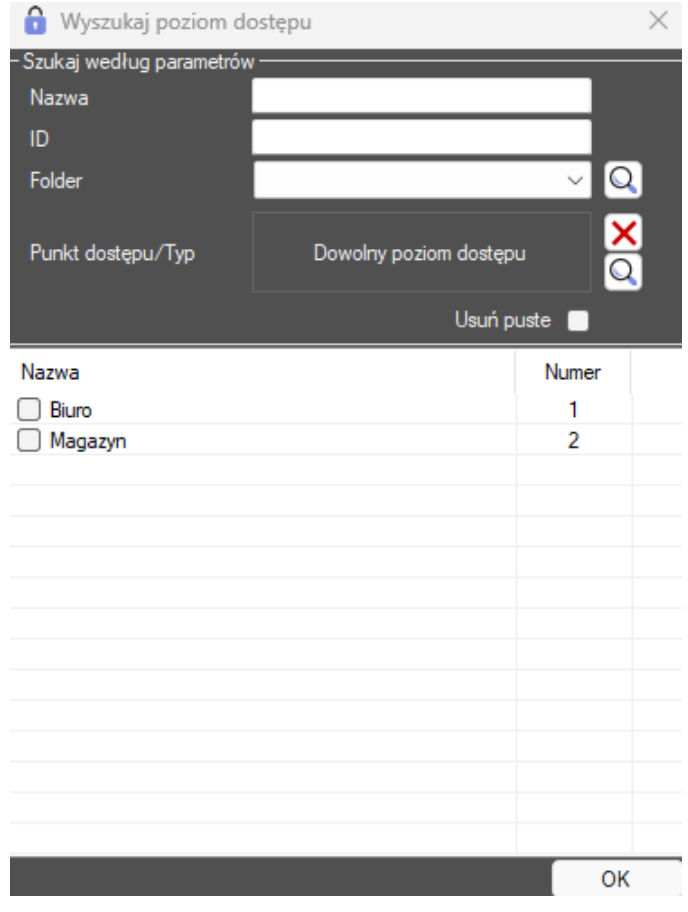

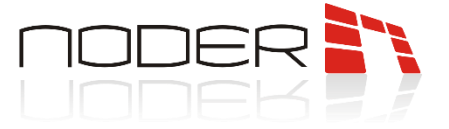

Operator ma możliwość tworzenia tymczasowych poziomów dostępu dla użytkownika. Aby to zrobić należy kliknąć na wybranym poziomie dostępu prawym przyciskiem myszy i wybrać *Ustaw daty*.

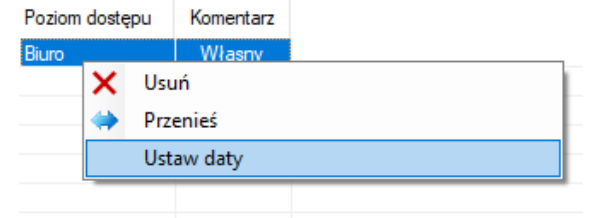

W następnym kroku należy wybrać początek i koniec tymczasowego poziomu dostępu.

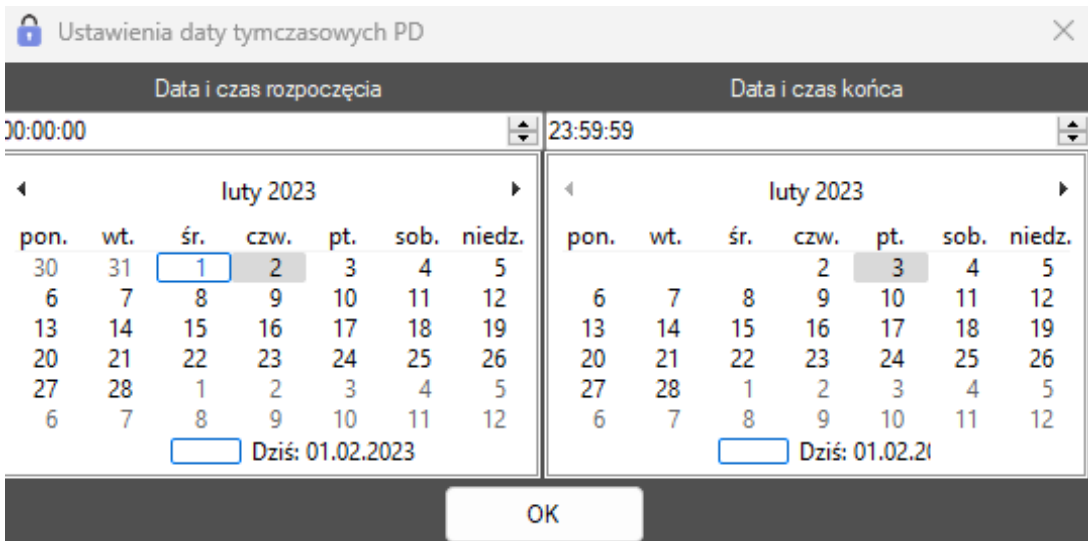

Daty w tymczasowych poziomach dostępu są przekreślone przed ich rozpoczęciem i po zakończeniu.

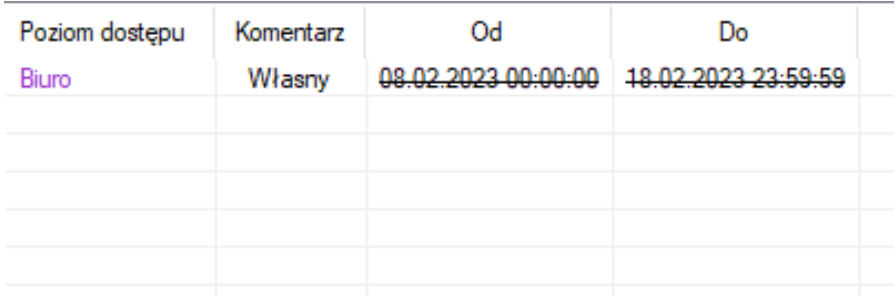

- *3 Zdjęcie użytkownika* operator ma możliwość przypisania zdjęcia do użytkownika:
	- *Wybierz plik* obsługiwane formaty to bmp, jpg i png
	- *Stopklatka z kamery* zdjęcie ze stopklatki z kamery
- *4 Informacje o użytkowniku* standardowe pola, w których można edytować informacje o użytkowniku: imię, nazwisko, samochód, kod PIN, data ważności karty itp.
- *5 Informacje o użytkowniku* dodatkowe pola, w których można edytować informacje o użytkowniku: zezwalanie na wielokrotny dostęp, biometryka itp.

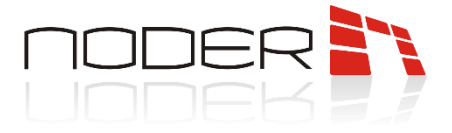

#### <span id="page-13-0"></span>**3.2 Harmonogramy**

Harmonogramy umożliwiają łatwą konfigurację kontroli dostępu dla użytkowników i urządzeń w przypadku powtarzalności pracy np. stałe godziny otwarcia biura lub obchodów wartowników. Stworzone harmonogramy mogą się tyczyć nie tylko urządzeń kontroli dostępu Noder.

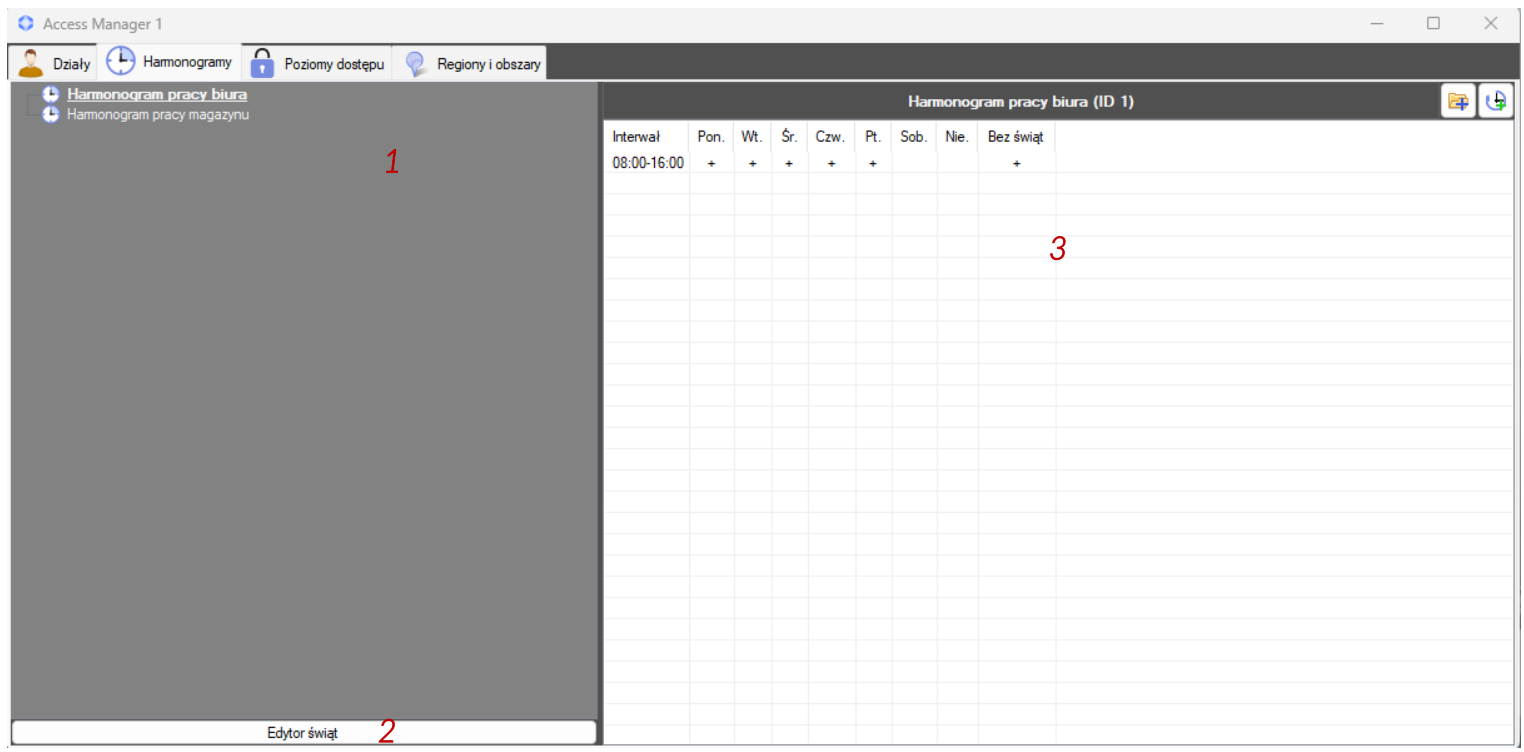

*1* – *Lista harmonogramów* – klikając dwa razy w nazwę można edytować harmonogramy i przypisane im interwały czasowe, dni tygodnia oraz dni świąteczne. Aby dodać nowy harmonogram należy kliknąć prawym przyciskiem myszy na białym tle i wybrać opcję *Utwórz główny harmonogram*.

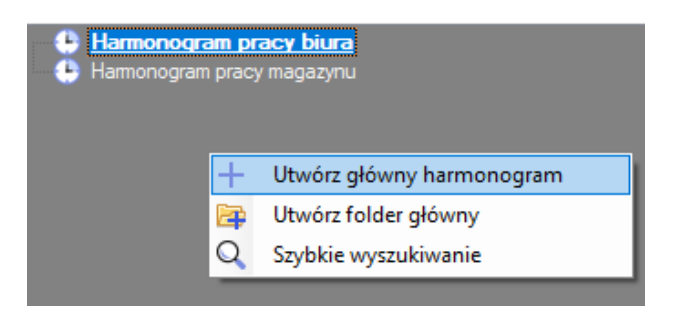

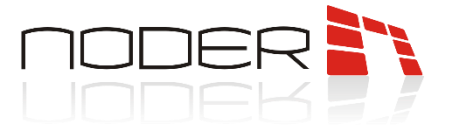

Po wybraniu opcji otworzy się okno edycji harmonogramu. Systemy KD i SSWiN Noder obsługują *Interwały tygodniowe*. Po kliknięciu na nim prawym przyciskiem myszy należy dodać taki harmonogram.

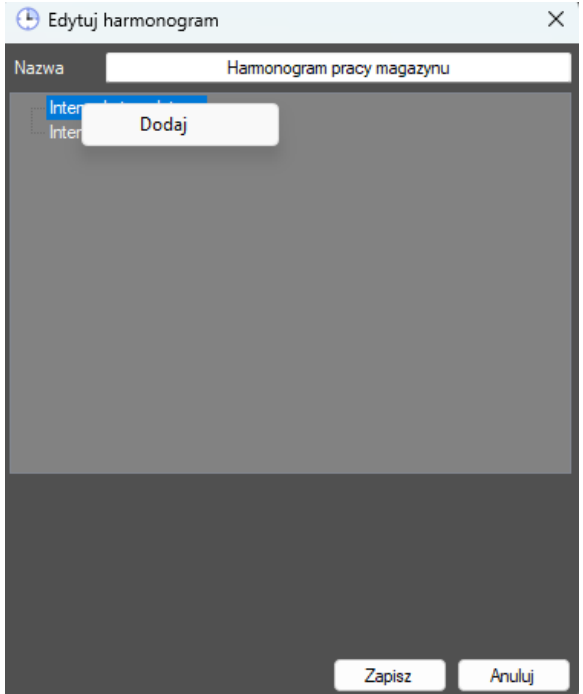

W kolejnym kroku należy wybrać dni tygodnia i godziny należące do harmonogramu.

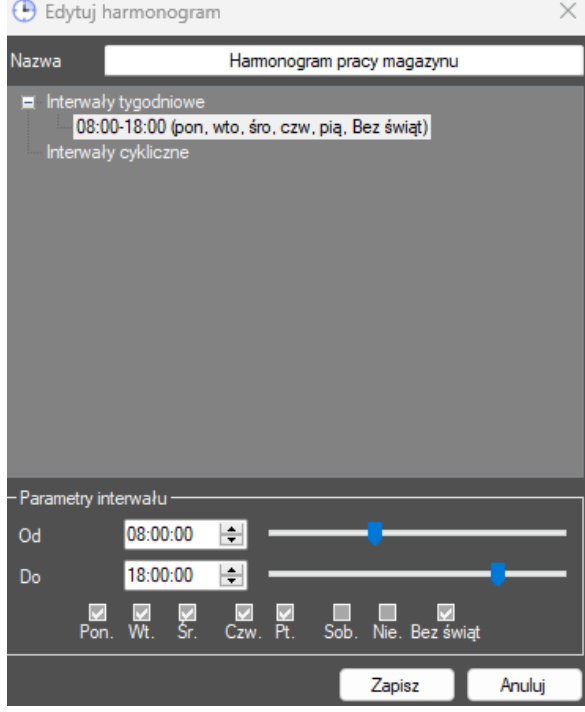

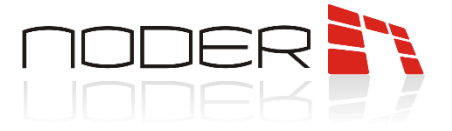

*2* – *Edytor świąt* – narzędzie do dodawania dni świątecznych. Po kliknięciu w przycisk pojawi się puste okno, gdzie pod prawym przyciskiem dostępna jest opcja *Dodaj*. Po wybraniu dnia świątecznego należy kliknąć *OK* i *Zapisz*.

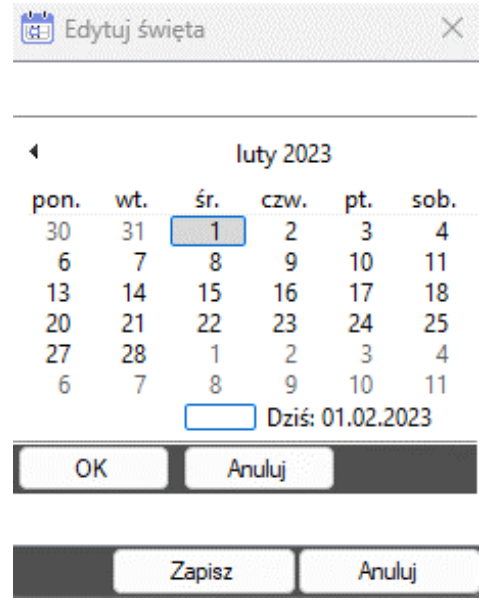

Aby dodać dzień świąteczny do harmonogramu należy zaznaczyć w nim opcję *Bez świąt*.

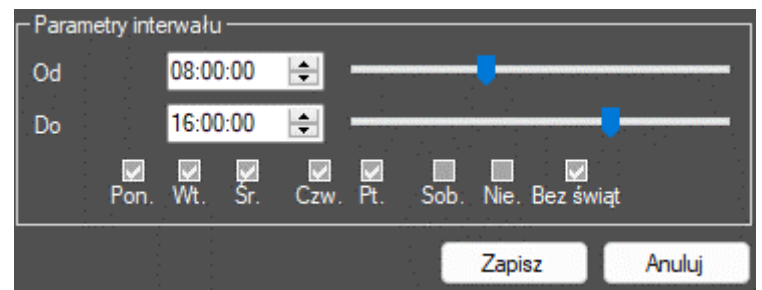

*3* – *Interwały czasowe harmonogramu* – interwały czasowe należące do harmonogramu. Operator ma możliwość szybkiego podglądu w jakich terminach występuje harmonogram.

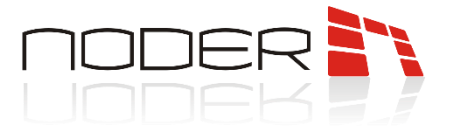

#### <span id="page-16-0"></span>**3.3 Poziomy dostępu**

Poziomy dostępu określają zestawy urządzeń, do których użytkownik ma dostęp w ramach czasowych harmonogramów. Istnieje możliwość katalogowania poziomów dostępu.

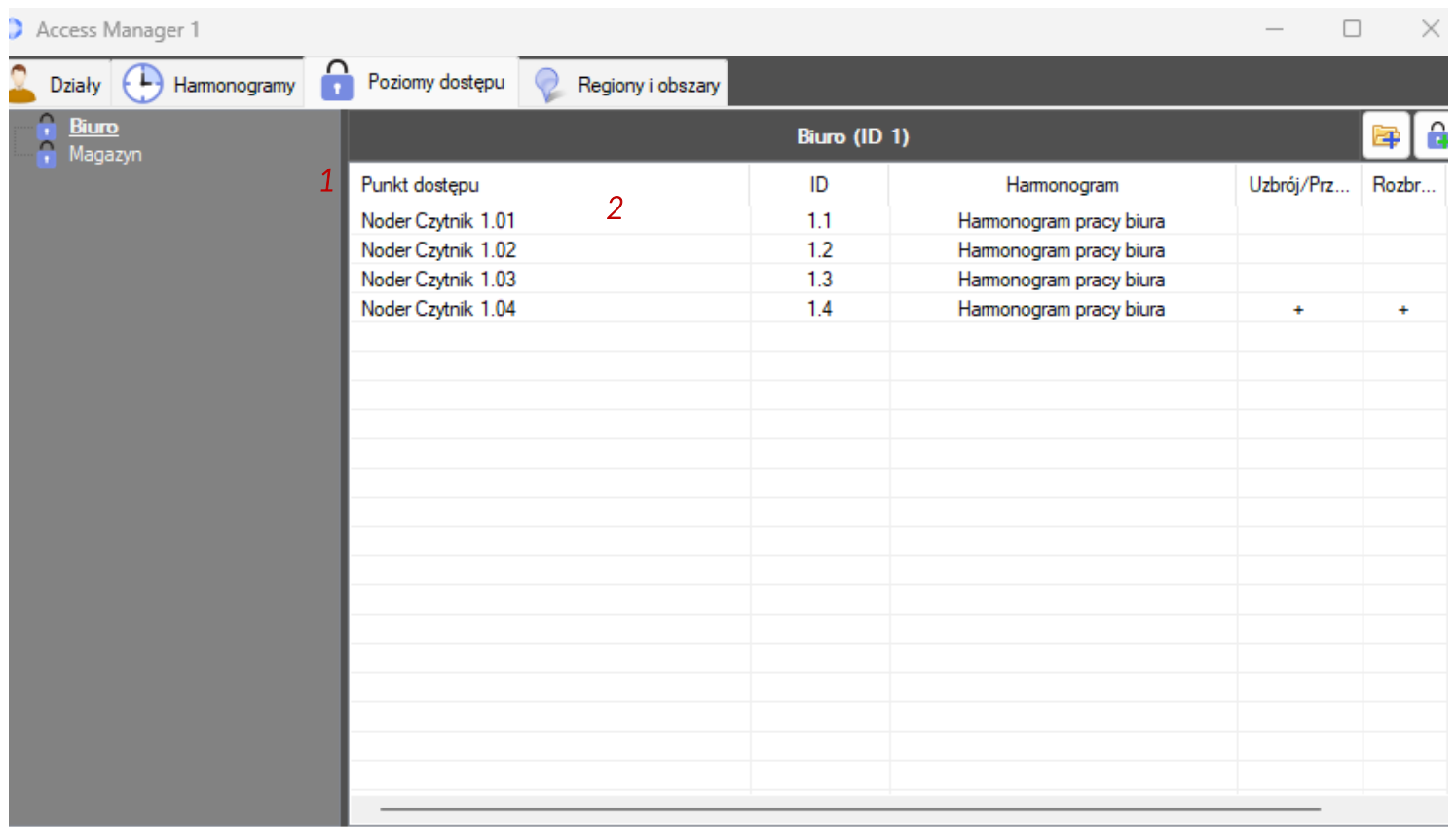

*1* – *Lista poziomów dostępu* – lista utworzonych poziomów dostępu. Do utworzenia nowego poziomu dostępu należy kliknąć prawy przycisk myszy i wybrać *Utwórz poziom dostępu* . W otwartym oknie należy *Dodać punkty dostępu*.(pod prawym przyciskiem myszy). W przypadku dodawania czytnika Noder będzie to obiekt *Noder Czytnik*. System umożliwia dodawanie kilku rodzajów urządzeń do jednego poziomu dostępu.

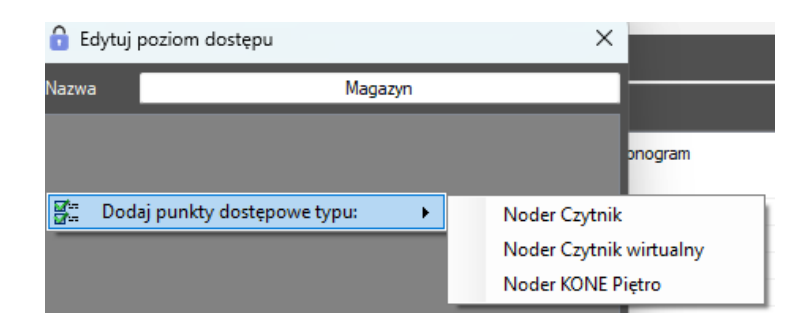

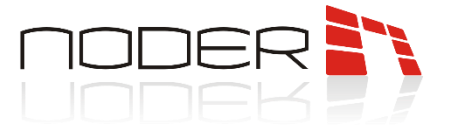

W kolejnym kroku należy wybrać urządzenia i kliknąć na nie dwa razy (wybrane elementy zostaną pogrubione).

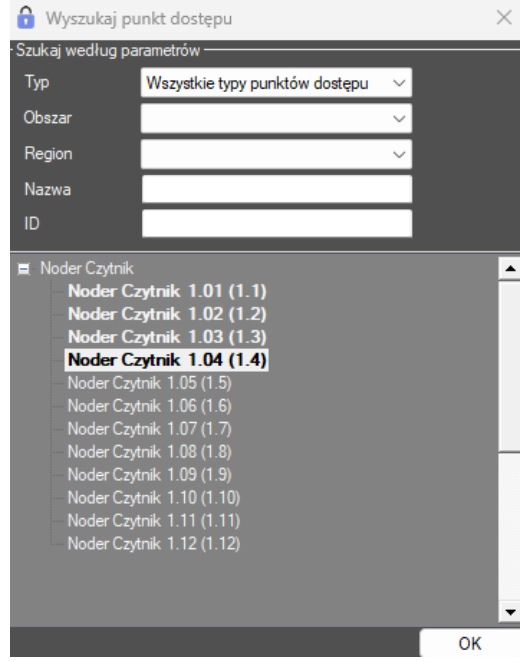

Następnie wybrać do jakiego harmonogramu mają należeć poszczególne urządzenia. Jeżeli czytnik będzie służył do uzbrajania i rozbrajania strefy w SSWIN należy zaznaczyć opcję *Uzbrój/Przód* i *Rozbrój/Tył*.

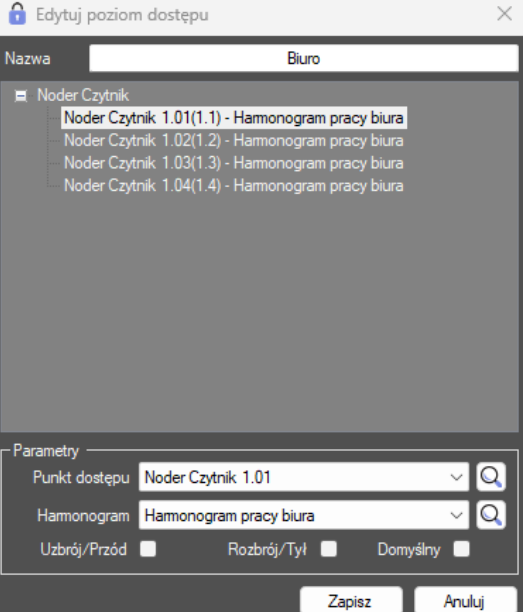

*2* – *Elementy zawarte poziomie dostępu* – lista elementów danego poziomu dostępu. Po kliknięciu na dany poziom dostępu wyświetlają się informacje o urządzeniach i przypisanych do nich harmonogramach.

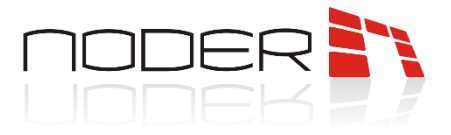

#### <span id="page-18-0"></span>**3.4 Regiony i obszary**

Karta umożliwia sprawdzenie aktualnego położenia użytkowników. Przypisanie użytkowników do stref jest niezbędne przy wykorzystywaniu w systemie AntiPassBack.

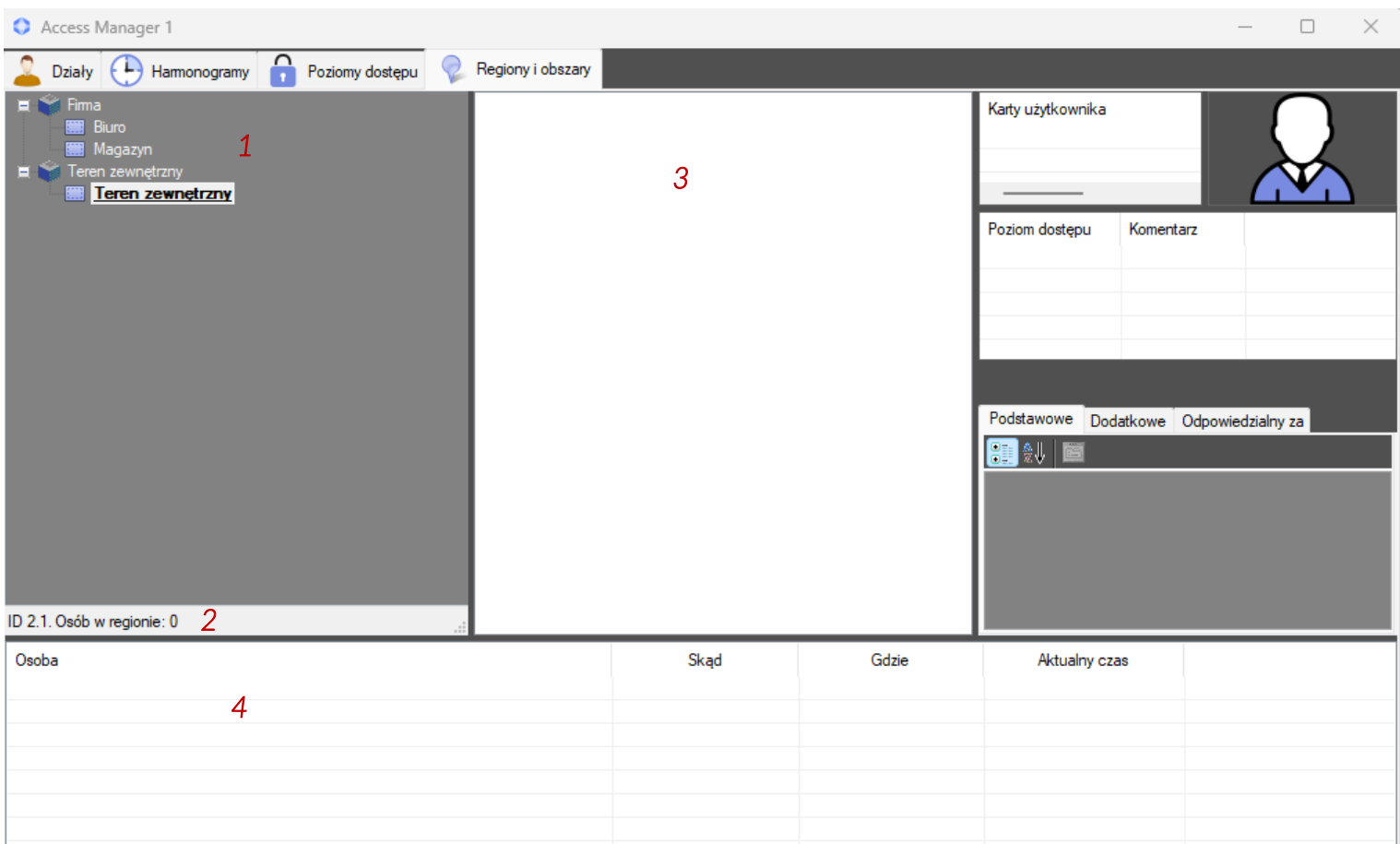

- *1 Drzewo regionów i obszarów* drzewo zawierające obszary i przypisane do nich regiony
- *2 ID regionu/obszaru i ilość osób w regionie/obszarze* po kliknięciu na dany obszar lub region wyświetlane jest jego ID i ilość osób się w nim znajdująca.
- *3 Lista osób w regionie/obszarze* lista osób znajdująca się w danym regionie/obszarze. Po kliknięciu na danego użytkownika wyświetlają się informacje o nim w prawej części okna (opisano je w *3.1 Działy*)
- *4 Informacja o relokacji* informacje o ostatnich relokacjach użytkowników.

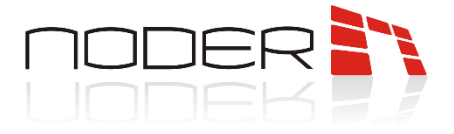

#### <span id="page-19-0"></span>**3.5 Raporty**

Operator może generować raporty dla działów, poszczególnych użytkowników lub wybranego punktu dostępu. Po kliknięciu prawym przyciskiem myszy na dziale lub określonym użytkowniku należy wybrać opcję *Raporty*.

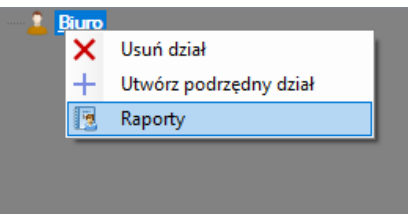

W przypadku raportu z punktu dostępu należy przejść do zakładki *Poziomy dostępu* i wybrać punkt dostępowy. W menu kontekstowym trzeba wybrać *Raporty z wybranego punktu dostępu*.

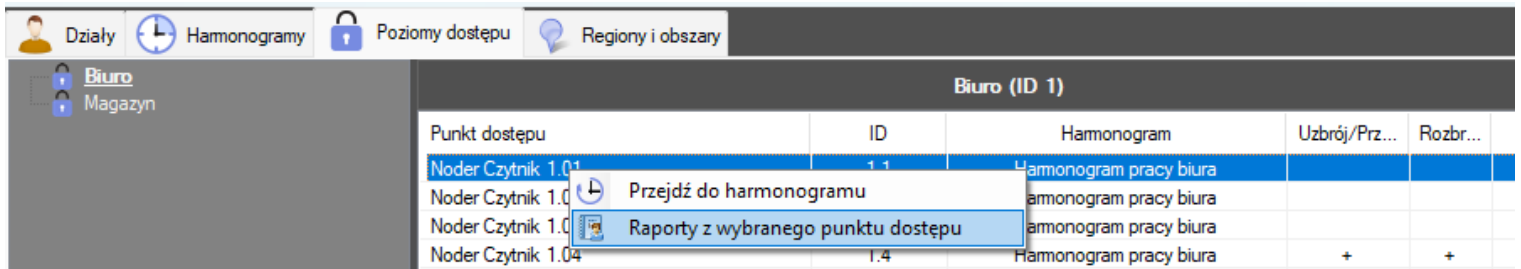

W zależności od obiektu wyświetlone zostanie okno z raportami do wyboru. Przykładowy raport dla danego działu:

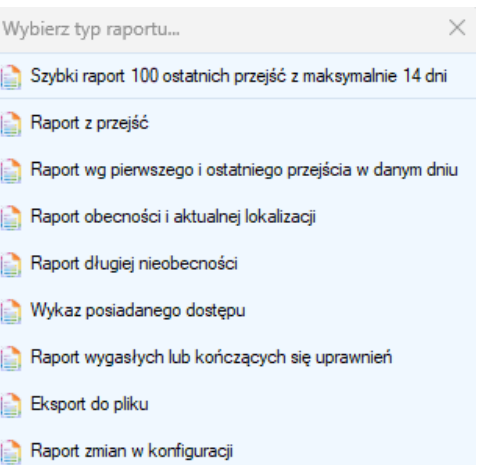

Należy pamiętać, że dostępność pól w raportach jest zależna od *poziomów dostępu w Access Manager*.

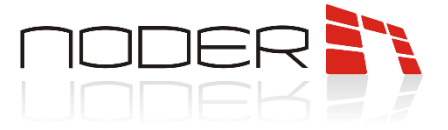

 $\overline{\phantom{0}}$ 

#### Po przefiltrowaniu wyników do wyświetlenia należy kliknąć *Generuj*. Otwarte zostanie okno ze zdarzeniami, które można eksportować do Excela lub CSV.

i.

**Contract** 

**College** 

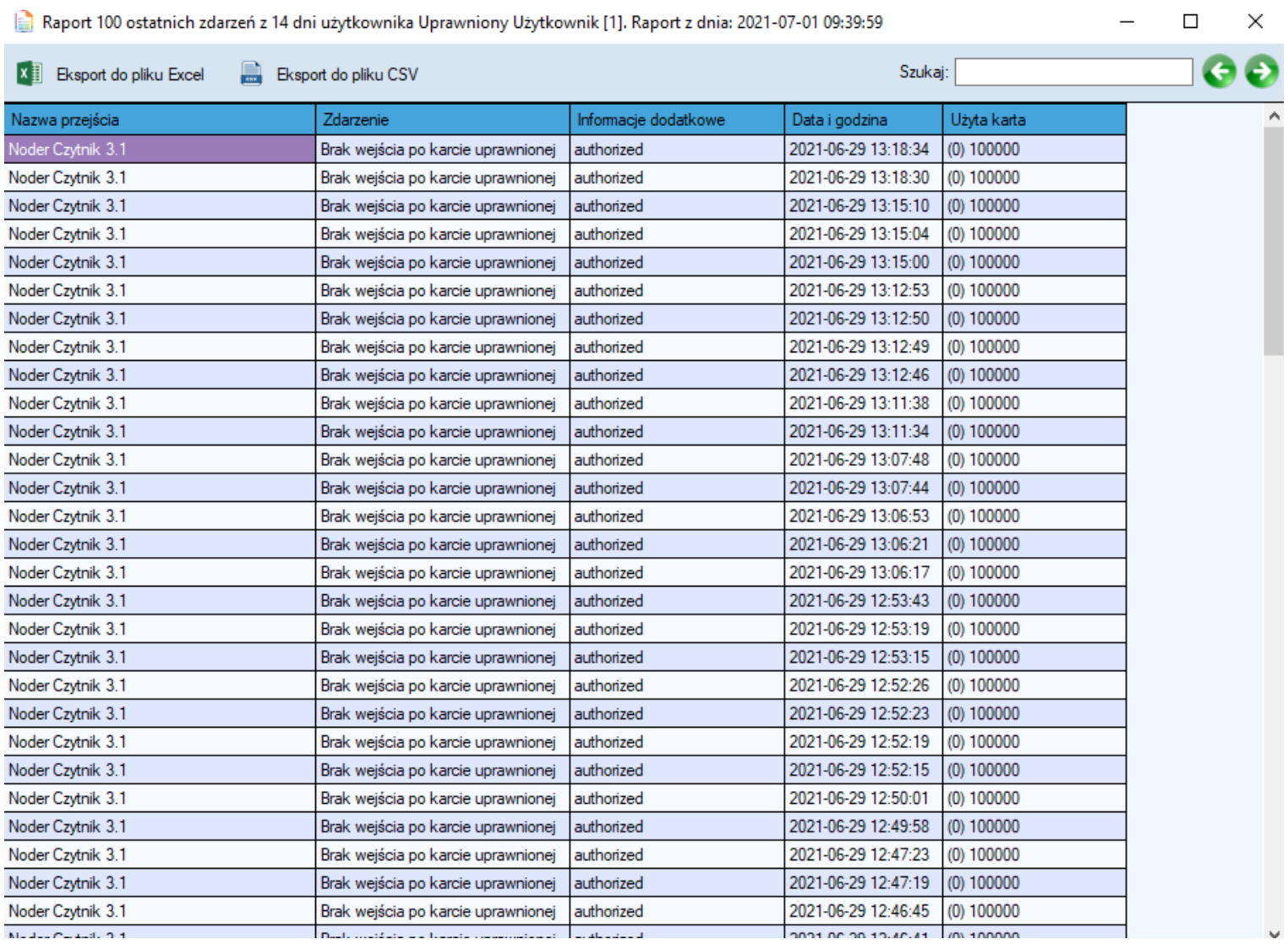

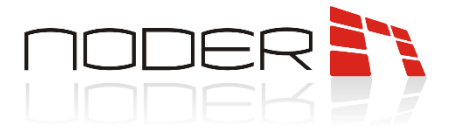

### <span id="page-21-0"></span>**4. Wizualizacja Systemu Kontroli dostępu Noder**

W celu uruchomienia odpowiedniego interfejsu zawierającego wizualizację Systemu Kontroli Dostępu Noder, należy przesunąć kursor myszy do prawego górnego rogu ekranu, a następnie po wyświetleniu się paska szybkiego dostępu, wybrać ikonę otwierającą listę interfejsów **. W.** W kolejnym kroku z wyświetlonej listy należy wybrać dany interfejs.

#### <span id="page-21-1"></span>**4.1 Noder Kontroler**

Aby wyświetlić menu kontekstowe dotyczące danego kontrolera, należy kliknąć prawym klawiszem myszy na jego ikonie. W kolejnym kroku należy wybrać z wyświetlonej listy odpowiednią akcję.

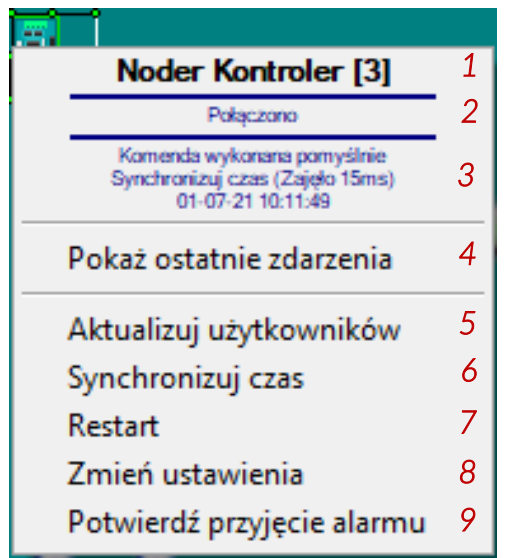

- *1 Nazwa kontrolera* aktualna nazwa kontrolera
- *2 Status kontrolera* aktualny status kontrolera:

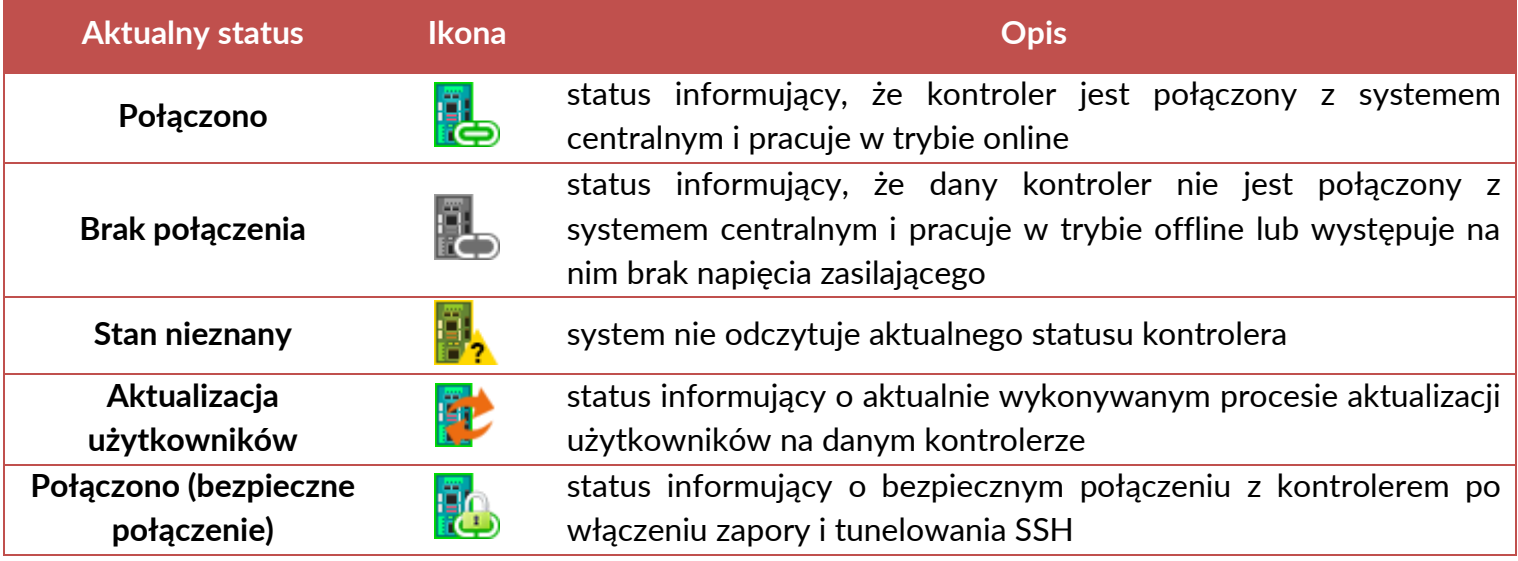

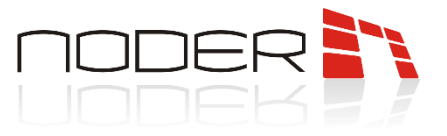

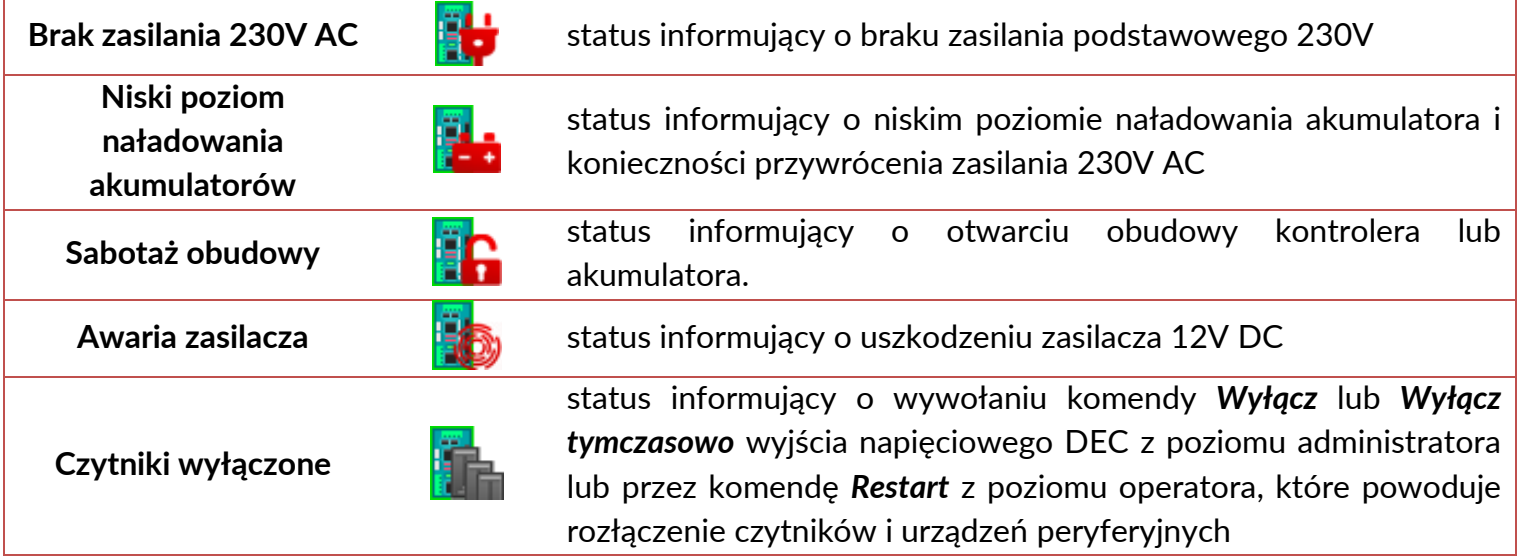

- *3 Ostatnia akcja* ostatnia akcja wykonana na kontrolerze
- *4 Pokaż ostatnie zdarzenia* opcja pozwalająca na otwarcie okna, w którym wyświetlane będą zdarzenia ostatnio wywołane na kontrolerze (od ostatniego zalogowania operatora systemu na danej stacji klienckiej, ale nie więcej niż 50 zdarzeń).
- *5 Aktualizuj użytkowników* komenda pozwalająca na zaktualizowanie bazy użytkowników na kontrolerze, zgodnie z bazą użytkowników na serwerze. W czasie wykonywania procesu aktualizacji nie ma możliwości wykonywania dodatkowych operacji na kontrolerze. Wszystkie wywołane operacje zostaną wykonane po zakończeniu aktualizacji użytkowników. Proces ten nie zakłóca działania przejść oraz otrzymywania aktualnych zdarzeń. Proces aktualizacji zależny jest od liczby użytkowników w bazie danych.
- *6 Synchronizuj czas* komenda umożliwiająca synchronizację czasu na danym kontrolerze z serwerem głównym kontroli dostępu.
- *7 Restart* komenda umożliwia restart czytników i urządzeń peryferyjnych podłączonych do wyjścia napięciowego DEC. Po wybraniu opcji urządzenia odłączane są na *Czas wyłączenia dla impulsu* (ustawienia kontrolera).

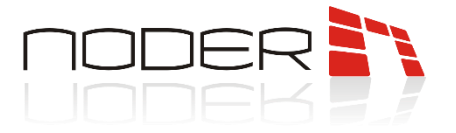

*8* – *Zmień ustawienia* – po wybraniu opcji wyświetlone zostaje nowe okno, w którym operator ma możliwość zmiany części ustawień. Po edycji pól, do zapisania ustawień należy kliknąć przycisk *Zapisz*.

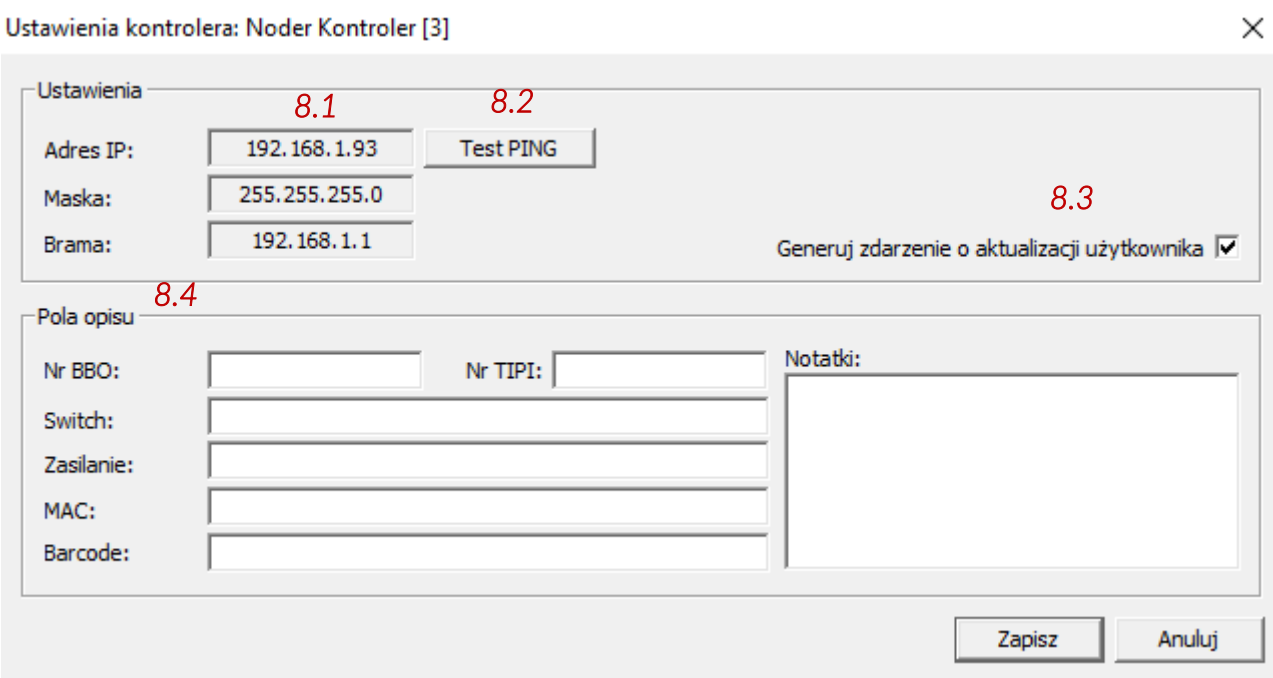

- *8.1 Ustawienia sieciowe kontrolera*  nieedytowalne pola informujące o ustawieniach sieciowych danego kontrolera.
- *8.2 Test PING*  umożliwia wywołanie okna, w którym można sprawdzić połączenie sieciowe z kontrolerem.
- *8.3 Generuj zdarzenie o aktualizacji użytkownika*  odznaczenie tej opcji spowoduje, że nie będzie generowane zdarzenie potwierdzające zaktualizowanie użytkownika. W przypadku, gdy opcja ta jest zaznaczona i kontroler pracuje w trybie online, wygenerowane zostanie zdarzenie potwierdzające zaktualizowanie użytkownika na danym kontrolerze. Natomiast przy braku połączenia z kontrolerem zostanie wygenerowane zdarzenie *Błąd aktualizacji użytkownika*.
- *8.4 Pola opisu*  edytowalne pola pozwalające na wprowadzanie dodatkowych informacji dotyczących danego kontrolera. Ustawienia nie wpływają na działanie kontrolera

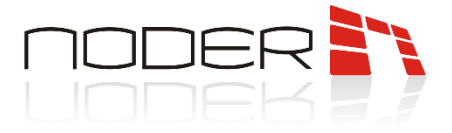

#### <span id="page-24-0"></span>**4.2 Noder Czytnik**

Aby wyświetlić menu kontekstowe dotyczące danego przejścia, należy kliknąć prawym klawiszem myszy na ikonie czytnika. W kolejnym kroku należy wybrać z wyświetlonej listy odpowiednią akcję.

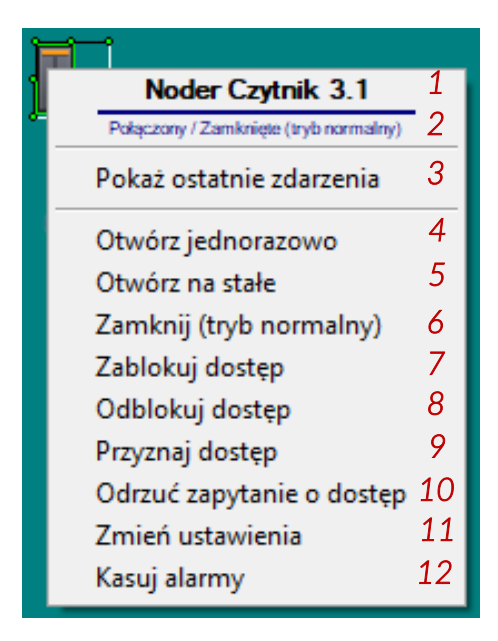

- *1 Nazwa kontrolera* aktualna nazwa czytnika
- *2 Status kontrolera* aktualny status czytnika

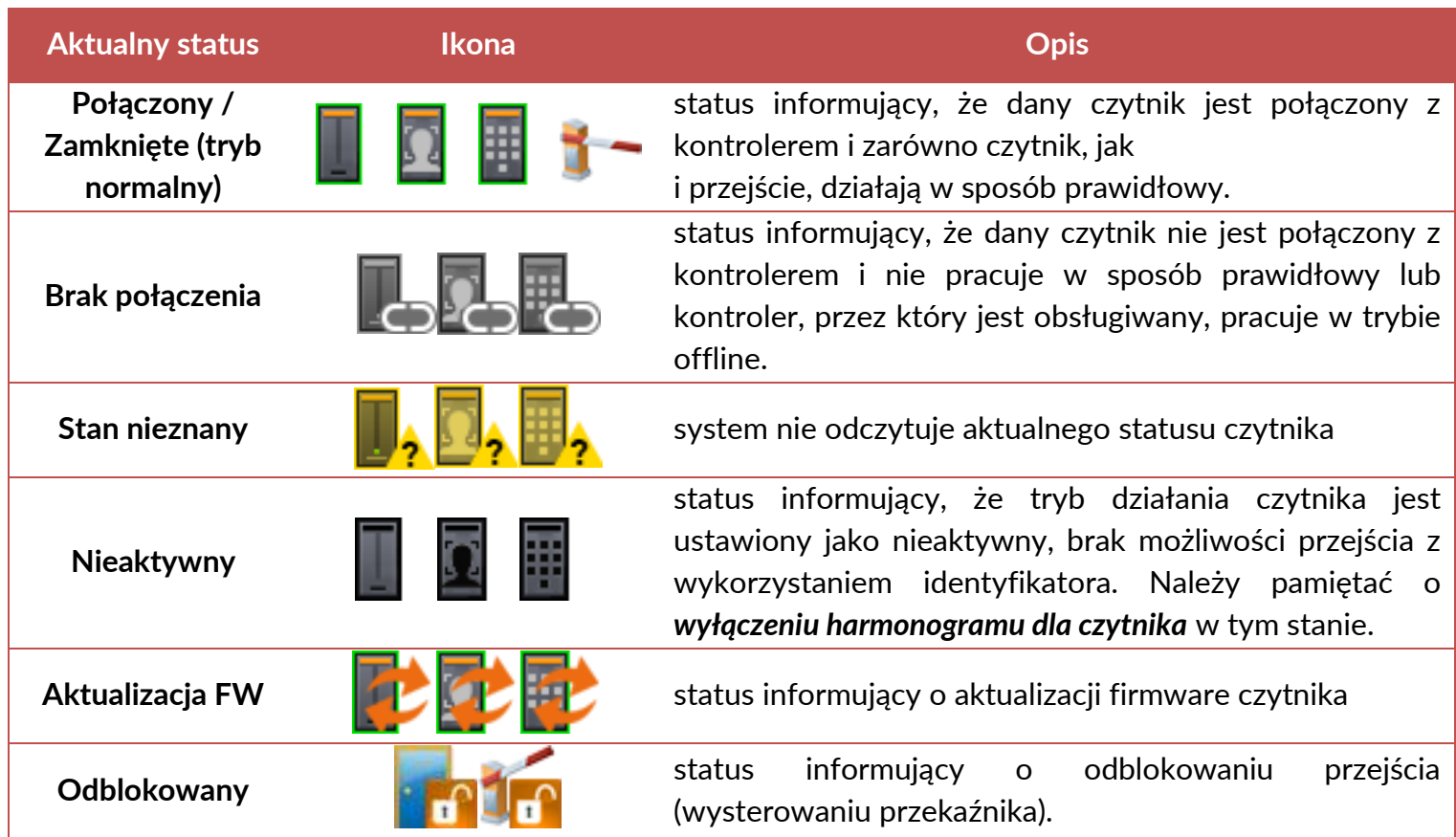

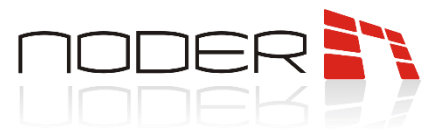

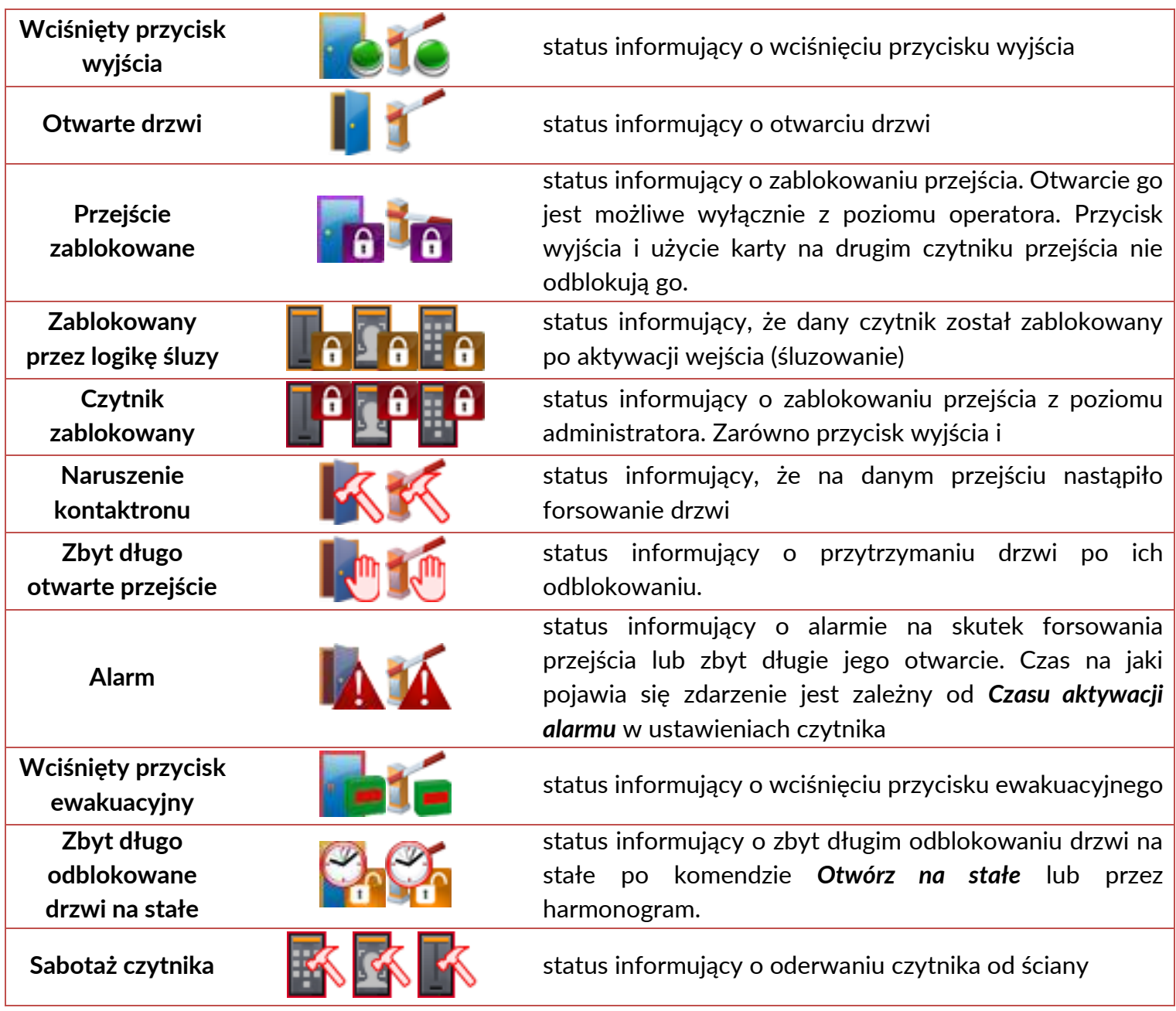

*3* – *Pokaż ostatnie zdarzenia* – opcja pozwalająca na otwarcie okna, w którym wyświetlane będą zdarzenia dotyczące danego przejścia (od ostatniego zalogowania operatora systemu na danej stacji klienckiej, ale nie więcej niż 50 zdarzeń).

- *4 Otwórz jednorazowo* funkcjonalność umożliwiająca otwarcie przejścia na określony czas (domyślnie 4s). Czas ten można zmienić w parametrze danego czytnika *Czas otwarcia przejścia [s].*
- *5 Otwórz na stałe*  funkcjonalność pozwalająca na otwarcie przejścia na stałe, aż do momentu wywołania komendy *Zamknij* lub *Zablokuj dostęp*. W danym czasie można korzystać z przejścia bez użycia identyfikatora oraz przycisku wyjścia, elementy wykonawcze (zwora, elektrozaczep, itp.) są zwolnione. Dioda na czytniku świeci na kolor zielony.
- *6 Zamknij (tryb normalny)*  opcja umożliwiająca systemowe zamknięcie przejścia, po jego wcześniejszym

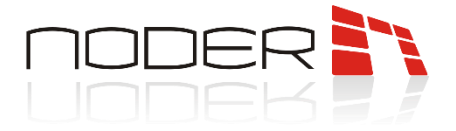

otwarciu (*Otwórz jednorazowo*, *Otwórz na stałe*) lub zablokowaniu go (*Zablokuj*). Elementy wykonawcze zostają zblokowane, dioda na czytniku zmienia kolor na czerwony. W celu skorzystania z danego przejścia należy używać identyfikatora lub przycisku wyjścia.

- *7 Zablokuj dostęp*  opcja umożliwiająca zablokowanie danego przejścia. Nie ma możliwości skorzystania z danego przejścia przy użyciu identyfikatora lub przycisku wyjścia.
- *8 Odblokuj dostęp*  opcja umożliwia powrócenie do trybu normalnej pracy przejścia (status czytnika *Połączony/Zamknięty (tryb normalny)*).
- *9 Przyznaj dostęp*  opcja umożliwiająca przyznawanie dostępu przez operatora. Do działania funkcji należy ustawić tryb przyznawania dostępu na: *Online – Decyduje operator*.
- *10 Odrzuć zapytanie o dostęp*  opcja umożliwiająca odrzucenie dostępu dla użytkownika przez operatora. Do działania funkcji należy ustawić tryb przyznawania dostępu na: *Online – Decyduje operator*.
- *11 Zmień ustawienia* opcja otwiera okno konfiguracji czytnika:

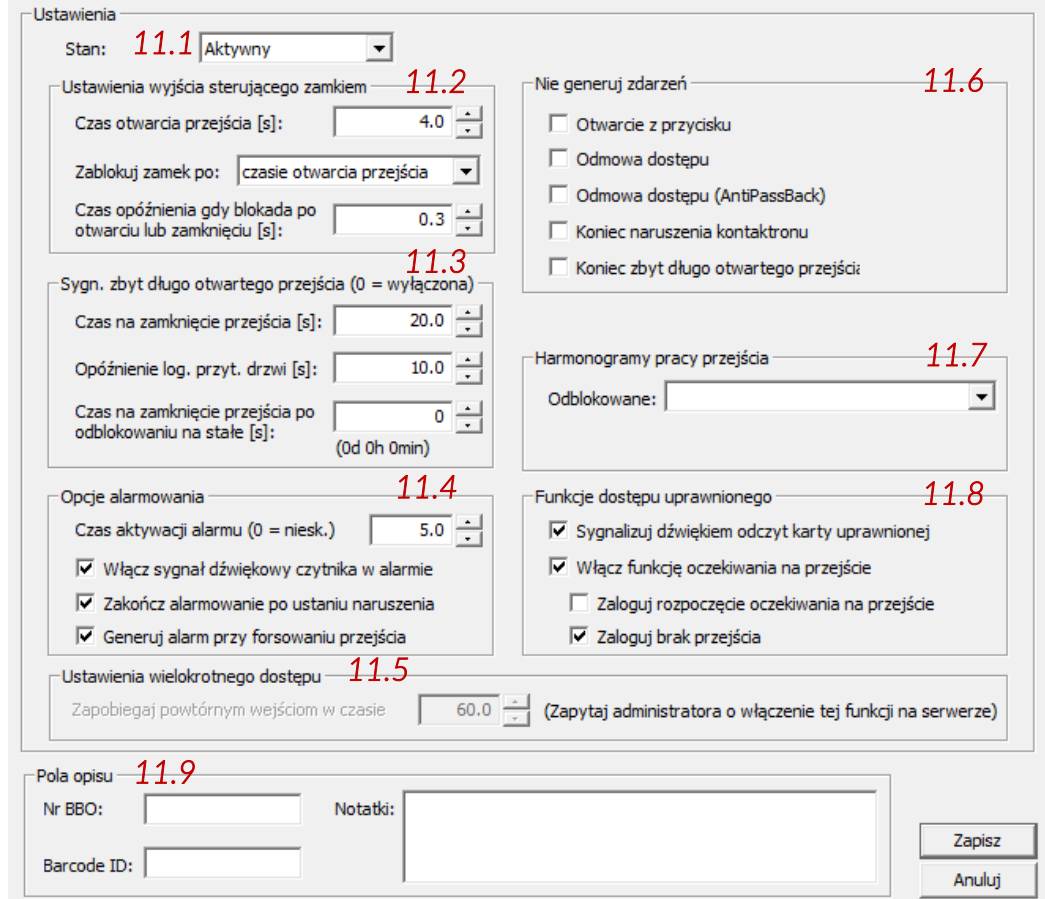

- *11.1 Stan*  tryb działania czytnika:
	- *Aktywny (domyślny)* normalne działanie czytnika w logice. Domyślny stan: *Połączony/Zamknięte (tryb normalny)*
	- *Nieaktywny* czytnik nieaktywny, karta nie będzie odczytywana w systemie. Dioda na czytniku wygaszona, a po przyłożeniu karty występować będzie krótkie mignięcie czerwonej diody. Fizyczne odłącznie czytnika, forsowanie przejścia, użycie przycisku wyjścia nie będzie rejestrowane w systemie. Komendy systemowe (*Otwórz jednorazowo, Zamknij (tryb normalny), Zablokuj dostęp* )nie będą działać.
	- **NODER S.A.**, ul. Olszańska 5h. 31-513 Kraków, noder@noder.pl • *Zablokowany* – czytnik zablokowany, karta będzie odczytywana . Dioda na czytniku w normalnym

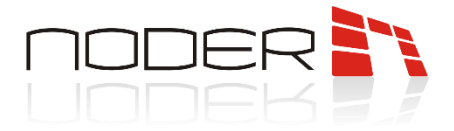

stanie jest wygaszona. Po przyłożeniu karty (uprawnionej i nieuprawnionej) dioda na czytniku mignie na czerwono, a następnie wystąpią 2 mignięcia pomarańczowej diody i piknięcia z częstotliwością 2 Hz. Fizyczne odłącznie czytnika nie będzie rejestrowane na mapie. Komendy systemowe (*Otwórz jednorazowo, Zamknij (tryb normalny), Zablokuj dostęp* )nie będą działać. Przycisk wyjścia przypisany do przejścia będzie działał poprawnie.

- *11.2 Ustawienia wyjścia sterującego zamkiem*  opcje umożliwiają dostosowanie działania elementu wykonawczego do potrzeb systemu.
	- *Czas otwarcia przejścia [s]* czas, po którym przejście zostanie zablokowane po przyłożeniu karty, wciśnięciu przycisku wyjścia lub komendzie *Otwórz jednorazowo*.
	- *Zablokuj zamek po*  opcja umożliwia wcześniejsze zamknięcie przejścia po *otwarciu przejścia* lub *zamknięciu przejścia*. Wybranie opcji *czasie otwarcia przejścia* zamyka przejście po *Czasie otwarcia przejścia [s]*.
	- *Czas opóźnienia gdy blokada po otwarciu lub zamknięciu [s]*  opcja umożliwia dodanie zwłoki czasowej, po której następuje zablokowanie przejścia dla opcji *Zablokuj zamek po: otwarciu przejścia* i *zamknięciu przejścia*.
- *11.3 Sygnalizacja zbyt długo otwartego przejścia*  opcje umożliwiają dostosowanie czasu otwarcia przejścia do potrzeb systemu.
	- *Czas na zamknięcie przejścia [s]* czas, po którym następuje ostrzeganie użytkownika o przytrzymaniu drzwi. Po jego przekroczeniu występuje sygnalizacja na czytniku (pikanie czytnika i pomarańczowa dioda z częstotliwością 1 Hz). Ustawienie wartości 0 wyłącza opcję.
	- *Opóźnienie logowanie przytrzymania drzwi [s]* po upłynięciu Czasu na zamknięcie przejścia następuje ostrzeganie użytkownika o przytrzymaniu drzwi (pikanie czytnika i pomarańczowa dioda z częstotliwością 1 Hz). Czas ostrzegania użytkownika jest uzależniony od tego parametru. Jeżeli drzwi nie zostaną zamknięte w tym czasie wygenerowany zostanie alarm w systemie (zdarzenie *Zbyt długo otwarte przejście*) i na czytniku (sygnalizacja dźwiękowa i pomarańczowa dioda z częstotliwością 2.5 Hz) na *Czas aktywacji alarmu [s]*. Sygnalizacja świetlna wyłącza się po ustaniu naruszenia.

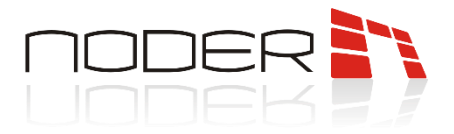

- *Czas na zamknięcie przejścia po odblokowaniu na stałe [s]* czas na systemowe zamknięcie przejścia, po *Otwarciu na stałe* lub *harmonogramie*. Po upłynięciu czasu generowane jest zdarzenie *Zbyt długo odblokowane przejście na stałe* i następuje sygnalizacja dźwiękowa i świetlna pomarańczową diodą z częstotliwością 1Hz na *Czas aktywacji alarmu [s]* (przekaźnik alarmowy nie zostaje wysterowany). Kolejne zdarzenia i sygnalizacja są wywoływane cyklicznie co *Czas na zamknięcie przejścia po odblokowaniu na stałe [s]*.
- *11.4 Opcje alarmowania* –umożliwiają dostosowanie sposobu alarmowania do potrzeb systemu.
	- *Czas aktywacji alarmu [s] –* czas, przez który czytnik sygnalizuje sytuację alarmową (miganie diody oraz sygnalizacja dźwiękowa) – forsowania lub zbyt długo otwartego przejścia. Jeśli przyczyna alarmu nie ustanie, sygnalizacja dźwiękowa będzie powtarzana co 24 godziny. Sygnalizacja wizualna jest utrzymywana, aż do momentu usunięcia przyczyny alarmu. Sygnalizacja jest następująca:
		- o *Forsowanie przejścia* sygnał dźwiękowy ciągły, dioda miga na pomarańczowo z częstotliwością około 2/3 Hz na Czas aktywacji alarmu. Potem tylko sygnalizacja świetlna.
		- o *Przytrzymanie drzwi –* sygnalizacja dźwiękowa i pomarańczowa dioda z częstotliwością około 2.5 Hz na *Czas aktywacji alarmu*. Sygnalizacja świetlna ustaje po *Czasie aktywacji alarmu*.
	- *Włącz sygnał dźwiękowy czytnika w alarmie –* gdy opcja nie jest zaznaczona, alarm na czytniku sygnalizowany jest wyłącznie miganiem diody na pomarańczowo.
	- *Zakończ alarmowanie po ustaniu naruszenia*  gdy opcja jest zaznaczona, to w przypadku wystąpienia alarmu (forsowania lub zbyt długo otwartego przejścia) sygnalizacja dźwiękowa i świetlna kasowana jest natychmiast po ustaniu przyczyny alarmu (zamknięciu przejścia). W przeciwnym wypadku alarm dźwiękowy sygnalizowany jest przez Czas aktywacji alarmu [s] oraz sygnalizacja świetlna alarmu (forsowanie) na czytniku i status na mapie będą trwały do przyłożenia uprawnionej karty na czytniku lub komendy operatora na nim.
	- *Generuj alarm przy forsowaniu przejścia* opcja umożliwia wyłączenie generowania alarmu w przypadku nieautoryzowanego otwarcia przejścia. Funkcja sygnalizacji zbyt długo otwartego przejścia będzie działać nadal.
- *11.5 Ustawienia wielokrotnego dostępu*  opcje umożliwia ustawienie czasu, po którym ponownie można użyć czytnika przez danego użytkownika. Zadziałanie opcji jest zależne od administratora systemu.
- *11.6 Nie generuj zdarzeń*  grupa opcji umożliwiających wyłączenie logowania niektórych zdarzeń w systemie.
- *11.7 Harmonogramy pracy przejścia*  opcja umożliwia odblokowanie przejścia na czas danego harmonogramu.
- *11.8 Funkcje dostępu uprawnionego*  umożliwiają dostosowanie zachowania czytnika i zdarzeń wysyłanych z kontrolera do potrzeb systemu.
	- *Sygnalizuj dźwiękiem odczyt karty uprawnionej*  odznaczenie tej opcji spowoduje, że przyłożenie do czytnika uprawnionej karty sygnalizowane zostanie jedynie poprzez zmianę koloru diody na zieloną.
	- *Włącz funkcję oczekiwania na przejście*  gdy opcja jest odznaczona, to natychmiast po przyłożeniu uprawnionej karty generowane jest zdarzenie *Zaliczono przejście*. Gdy opcja jest zaznaczona, zdarzenie *Zaliczono przejście* generowane jest dopiero po otwarciu drzwi. Również gdy ta funkcja jest włączona, możliwe są dwa inne ustawienia:
		- **NODER S.A.**, ul. Olszańska 5h. 31-513 Kraków, noder@noder.pl o *Zaloguj rozpoczęcie oczekiwania na przejście* – zaznaczenie tej opcji spowoduje, że po przyłożeniu uprawnionej karty generowane jest dla użytkownika zdarzenie *Oczekiwanie na przejście*

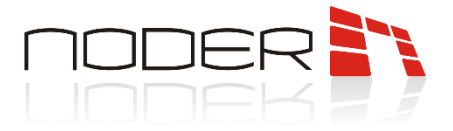

- o *Zaloguj brak przejścia*  zaznaczenie tej opcji spowoduje, że po przyłożeniu uprawnionej karty, jeśli drzwi nie zostaną otwarte, to po *Czas otwarcia przejścia [s]* zostanie wygenerowane zdarzenie *Brak wejścia po karcie uprawnionej*.
- *11.9 Pola opisu*  edytowalne pola umożliwiające wprowadzenie dowolnego opisu dla czytnika lub przejścia.

#### <span id="page-29-0"></span>**4.3 Noder Wejście**

Aby wyświetlić menu kontekstowe dotyczące danego wejścia, należy kliknąć prawym klawiszem myszy na ikonie wejścia. W kolejnym kroku należy wybrać z wyświetlonej listy odpowiednią akcję.

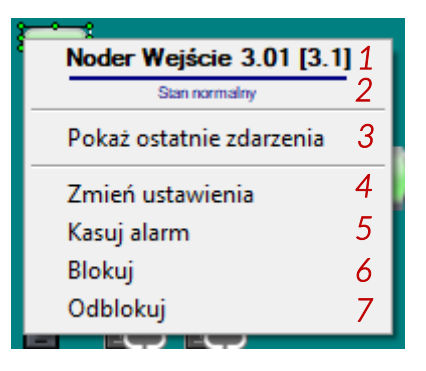

- *1 Nazwa wejścia* aktualna nazwa wejścia
- *2 Status wejścia* aktualny status wejścia

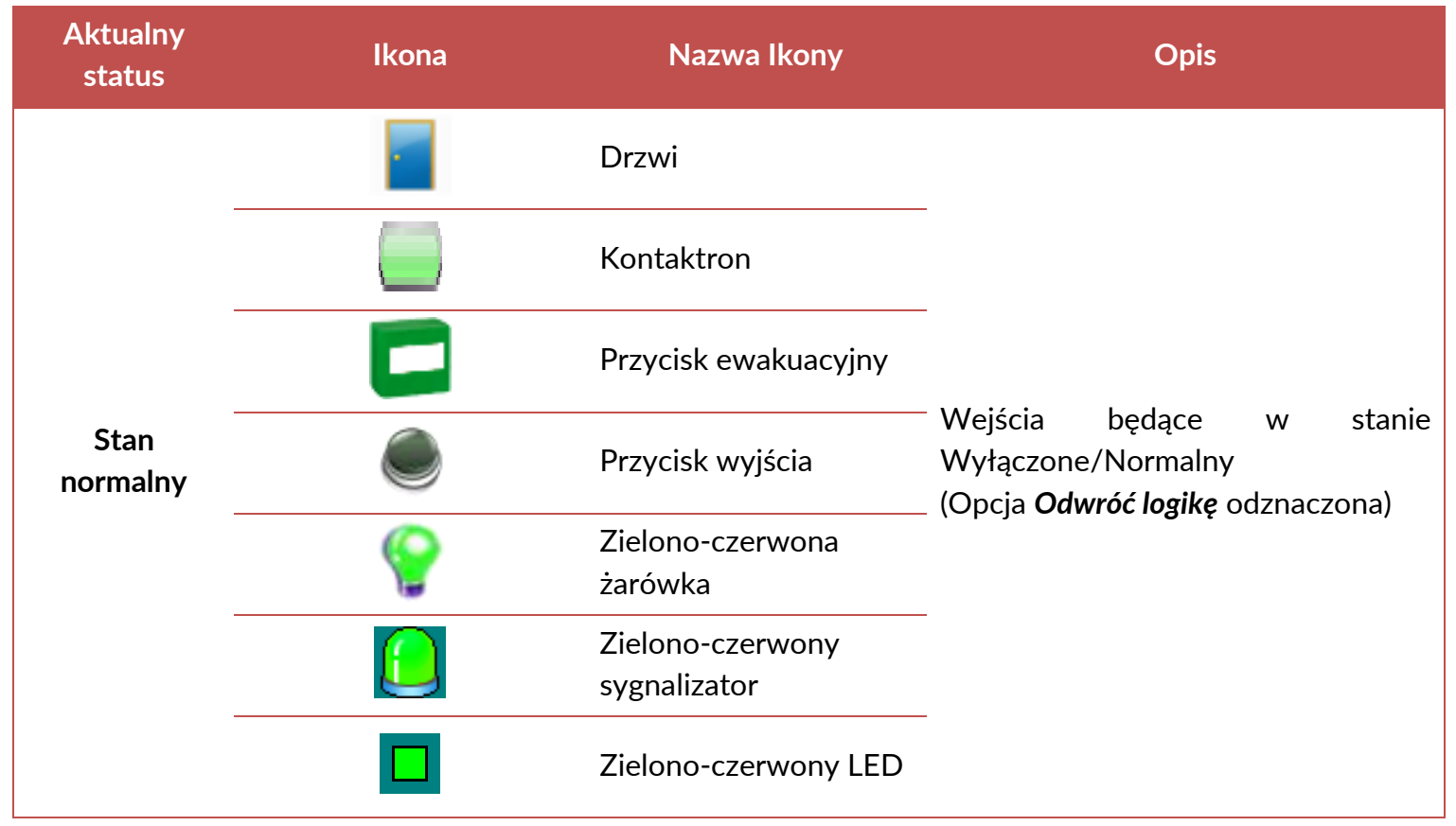

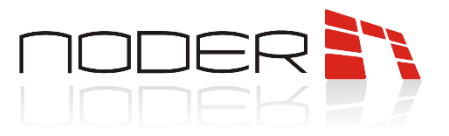

|         | Wejście modułu                                                              |                                                                                                    |
|---------|-----------------------------------------------------------------------------|----------------------------------------------------------------------------------------------------|
|         | Wyjście modułu                                                              |                                                                                                    |
|         | Kłódka                                                                      |                                                                                                    |
|         | Przełącznik                                                                 |                                                                                                    |
|         | Biało-zielona żarówka,<br>Biało-czerwona<br>żarówka, Biało-żółta<br>żarówka |                                                                                                    |
|         | Biało-żółty<br>sygnalizator                                                 |                                                                                                    |
|         | Drzwi                                                                       |                                                                                                    |
| Aktywny | Kontaktron                                                                  | Ikony wejść w stanie aktywnym<br>(opcja Odwróć logikę odznaczona).<br>Dla typów powiadomień Alarm i<br>Uszkodzenie ikony dodatkowo będą<br>migać z częstotliwością 1 Hz |
|         | Przycisk ewakuacyjny                                                        |                                                                                                    |
|         | Przycisk wyjścia                                                            |                                                                                                    |
|         | Zielono-czerwona<br>żarówka                                                 |                                                                                                    |
|         | Zielono-czerwony<br>sygnalizator                                            |                                                                                                    |
|         | Zielono-czerwony LED                                                        |                                                                                                    |
|         | Wejście modułu                                                              |                                                                                                    |
|         | Wyjście modułu                                                              |                                                                                                    |
|         | Kłódka                                                                      |                                                                                                    |

**NODER S.A.**, ul. Olszańska 5h. 31-513 Kraków, noder@noder.pl

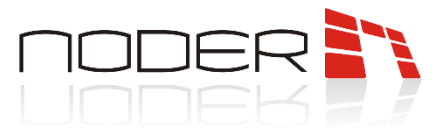

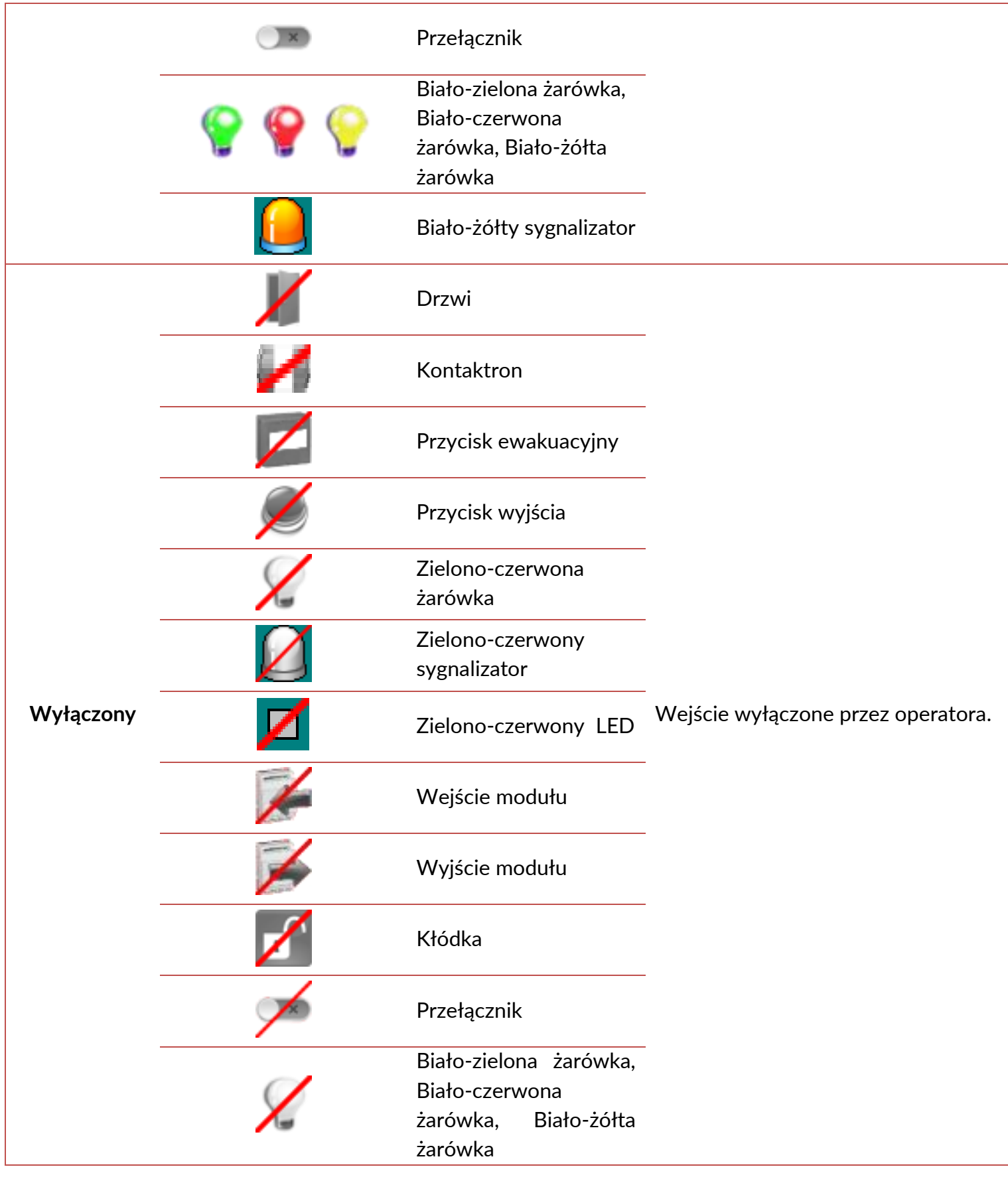

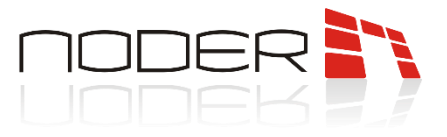

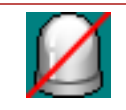

Biało-żółty sygnalizator

- *3 Pokaż ostatnie zdarzenia* opcja pozwalająca na otwarcie okna, w którym wyświetlane będą zdarzenia dotyczące danego wejścia (od ostatniego zalogowania operatora systemu na danej stacji klienckiej, ale nie więcej niż 50 zdarzeń).
- *4 Zmień ustawienia* opcja wyświetla okno ustawień wejścia, w którym można je dezaktywować.
- *5 Kasuj alarm* opcja nie jest używana w systemie kontroli dostępu
- *6 Blokuj* opcja nie jest używana w systemie kontroli dostępu
- *7 Odblokuj* opcja nie jest używana w systemie kontroli dostępu

#### <span id="page-32-0"></span>**4.4 Noder Moduł windowy**

Aby wyświetlić menu kontekstowe dotyczące danego modułu windowego, należy kliknąć prawym przyciskiem myszy na jego ikonie. W kolejnym kroku należy wybrać z wyświetlonej listy odpowiednią akcję.

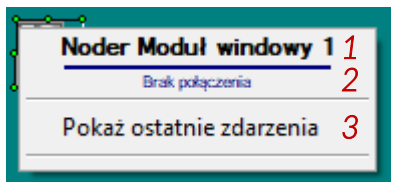

*1* – *Nazwa modułu windowego* – aktualna nazwa modułu windowego

*2* – *Status modułu windowego* – aktualny status modułu windowego

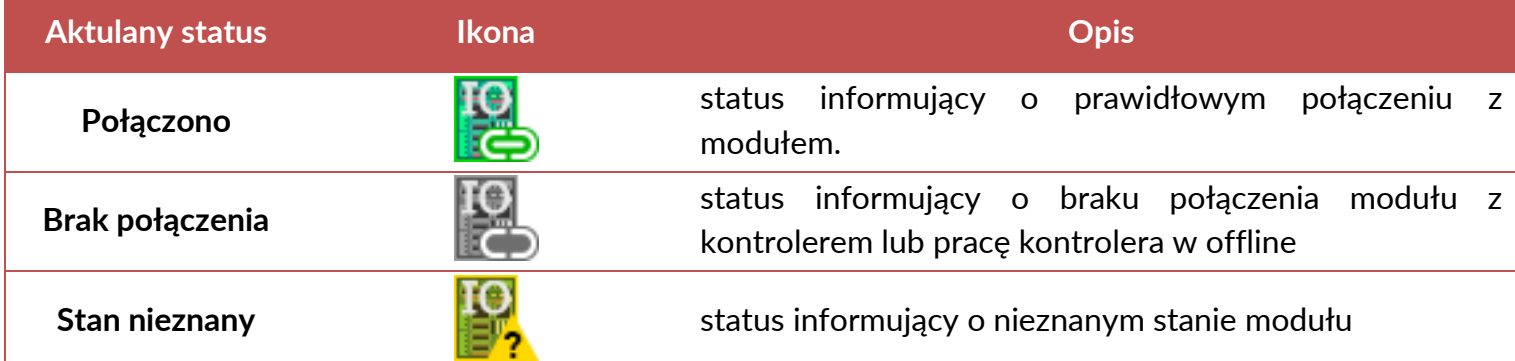

*3* – *Pokaż ostatnie zdarzenia* – opcja pozwalająca na otwarcie okna, w którym wyświetlane będą zdarzenia dotyczące danego modułu windowego (od ostatniego zalogowania operatora systemu na danej stacji klienckiej, ale nie więcej niż 50 zdarzeń).

#### <span id="page-32-1"></span>**4.4.1 Noder Piętro**

Aby wyświetlić menu kontekstowe dotyczące danego modułu windowego, należy kliknąć prawym przyciskiem myszy na jego ikonie. W kolejnym kroku należy wybrać z wyświetlonej listy odpowiednią akcję.

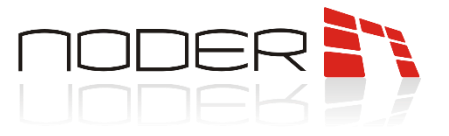

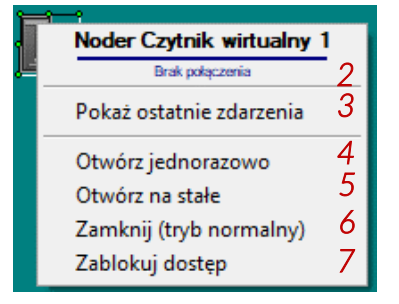

- *1 Nazwa modułu windowego* aktualna nazwa modułu windowego
- *2 Status modułu windowego* aktualny status modułu windowego

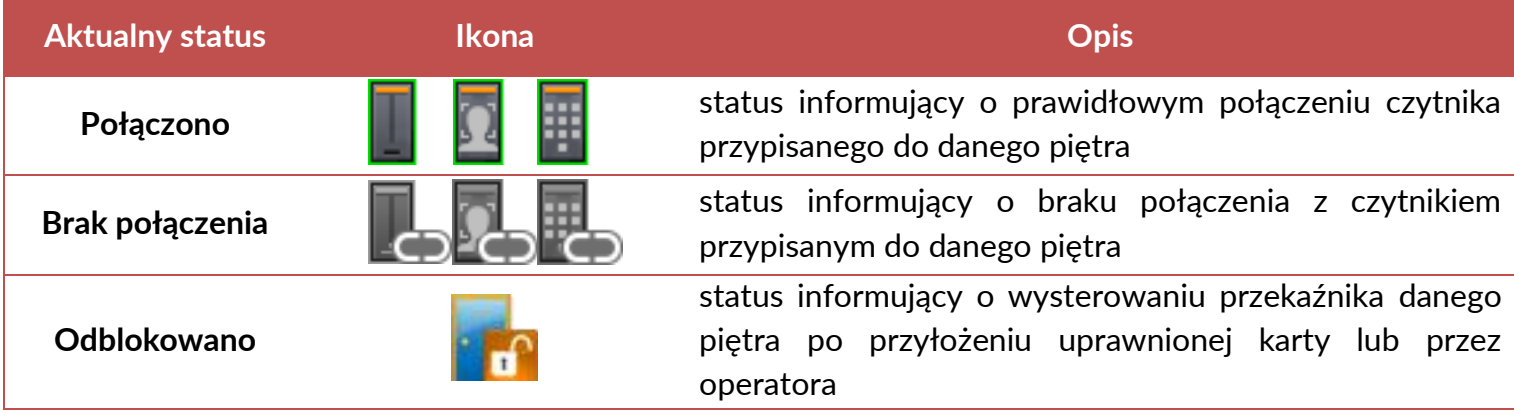

- *3 Pokaż ostatnie zdarzenia* opcja pozwalająca na otwarcie okna, w którym wyświetlane będą zdarzenia dotyczące danego modułu windowego (od ostatniego zalogowania operatora systemu na danej stacji klienckiej, ale nie więcej niż 50 zdarzeń).
- *4 Otwórz jednorazowo* funkcjonalność umożliwiająca wysterowanie przekaźnika modułu na określony czas (domyślnie 4s). Czas ten można zmienić w parametrze danego czytnika *Czas otwarcia styku [s]*.
- *5 Otwórz na stałe*  funkcjonalność pozwalająca na wysterowanie przekaźnika modułu na stałe, aż do momentu wywołania komendy *Zamknij*. W danym czasie można korzystać z piętra bez użycia identyfikatora.
- *6 Zamknij (tryb normalny)*  opcja umożliwiająca systemowe zamknięcie przekaźnika modułu, po jego wcześniejszym otwarciu (*Otwórz jednorazowo*, *Otwórz na stałe*). W celu skorzystania z danego pietra należy użyć uprawnionego identyfikatora.
- *7 Zablokuj dostęp* opcja umożliwiająca systemowe zablokowanie przekaźnika modułu po komendzie administratora. Przyłożenie uprawnionej karty nie otworzy przekaźnika.

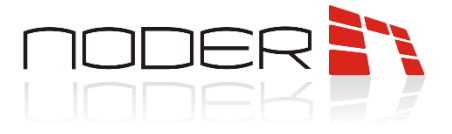

#### <span id="page-34-0"></span>**4.5 Noder Wyście**

Aby wyświetlić menu kontekstowe dotyczące danego wyjścia, należy kliknąć prawym przyciskiem myszy na jego ikonie. W kolejnym kroku należy wybrać z wyświetlonej listy odpowiednią akcję.

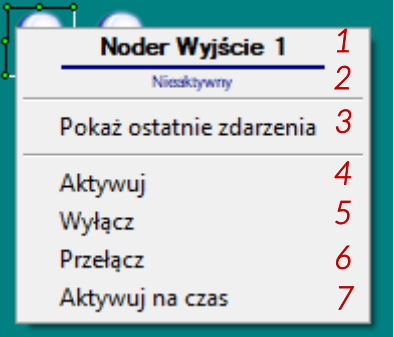

- *1 Nazwa wejścia* aktualna nazwa wejścia
- *2 Status wejścia* aktualny status wejścia

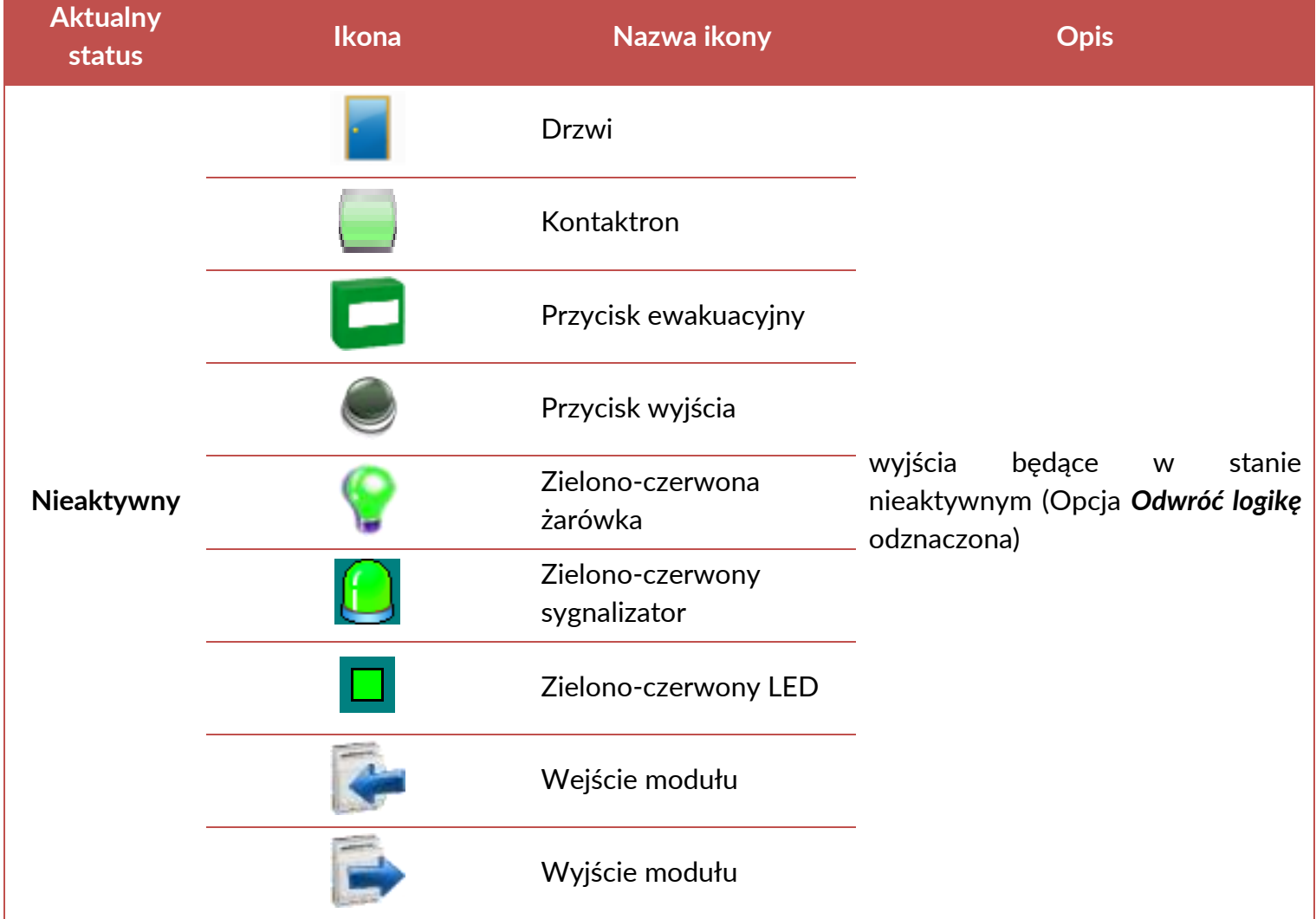

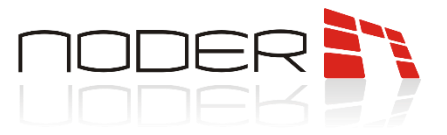

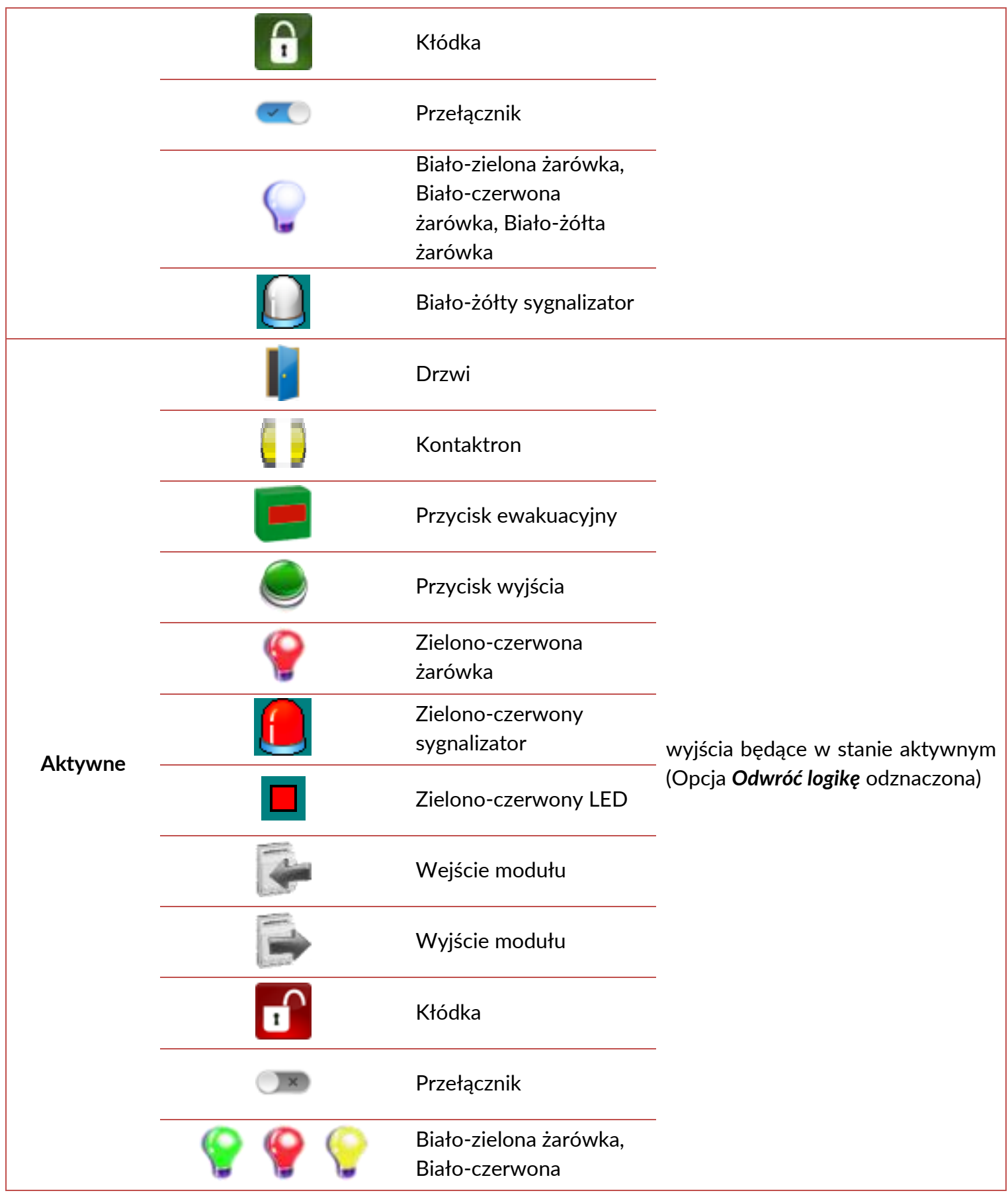

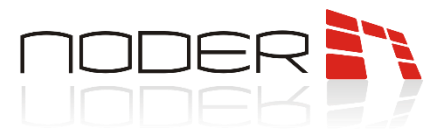

żarówka, Biało-żółta żarówka

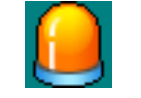

Biało-żółty sygnalizator

- *3 Pokaż ostatnie zdarzenia* opcja pozwalająca na otwarcie okna, w którym wyświetlane będą zdarzenia dotyczące danego wyjścia (od ostatniego zalogowania operatora systemu na danej stacji klienckiej, ale nie więcej niż 50 zdarzeń).
- *4 Aktywuj* opcja aktywuje wyjście przekaźnikowe
- *5 Wyłącz* opcja dezaktywuje wyjście przekaźnikowe
- *6 Przełącz* opcja zmienia stan wyjścia przekaźnikowego na odwrotny
- *7 Aktywuj na czas* opcja generuje sygnał prostokątny na wyjściu przekaźnikowym. W przykładzie poniżej *Czas pojedynczego impulsu* oznaczono na zielono, a *Liczba impulsów* = 3

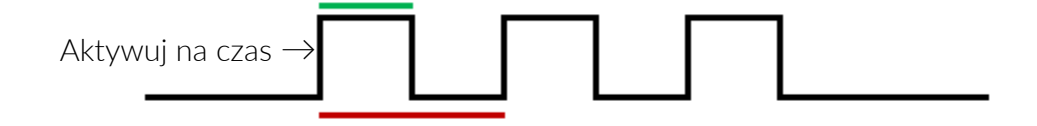

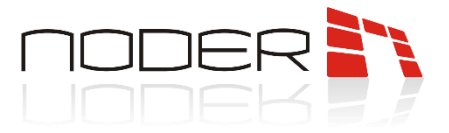

### <span id="page-37-0"></span>**5. Wizualizacja systemu sygnalizacji włamania i napadu Noder**

W celu uruchomienia odpowiedniego interfejsu zawierającego wizualizację Strefę SSWiN Noder, należy przesunąć kursor myszy do prawego górnego rogu ekranu, a następnie po wyświetleniu się paska szybkiego dostępu, wybrać ikonę otwierającą listę interfejsów . W **kolejnym kroku z wyświetlonej listy** należy wybrać dany interfejs.

#### <span id="page-37-1"></span>**5.1 Noder Strefa SSWiN**

Aby wyświetlić menu kontekstowe dotyczące danej strefy, należy kliknąć prawym klawiszem myszy jej ikonie. W kolejnym kroku należy wybrać z wyświetlonej listy odpowiednią akcję.

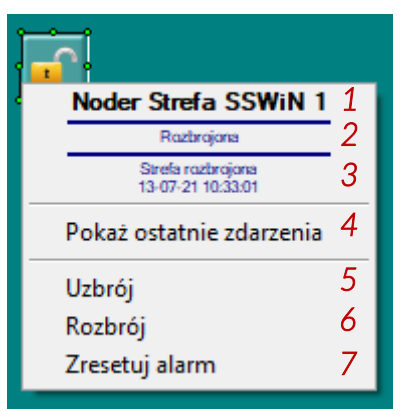

- *1 Nazwa kontrolera –*aktualna nazwa kontrolera
- *2 Aktualny status –*przedstawiony jest aktualny status kontrolera:

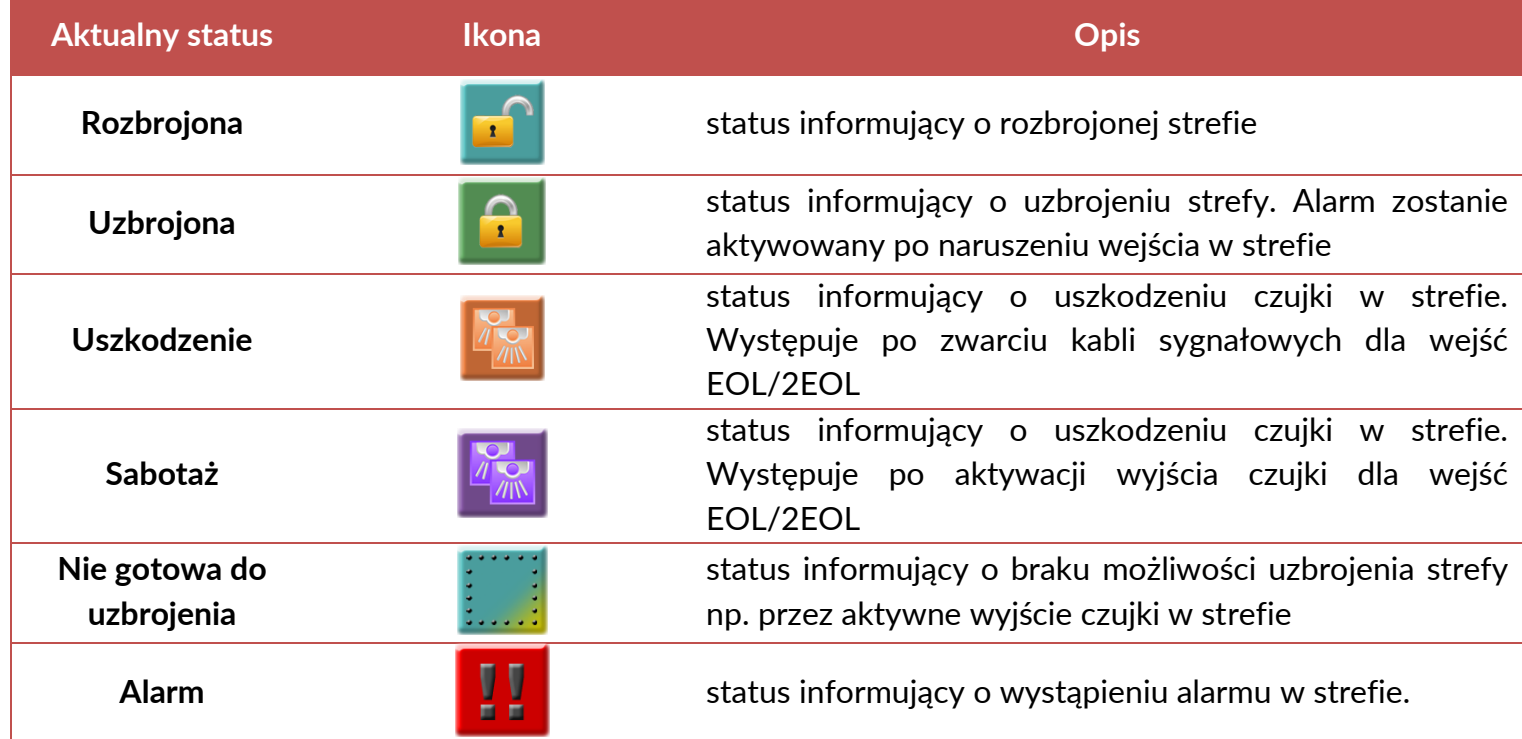

*3* – *Ostatnia akcja* – przedstawiona ostatnia akcja na strefie wraz z czasem jej wystąpienia

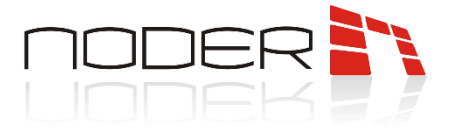

- *4 Pokaż ostatnie zdarzenia* opcja pozwalająca na otwarcie okna, w którym wyświetlane będą zdarzenia dotyczące danej strefy (od ostatniego zalogowania operatora systemu na danej stacji klienckiej, ale nie więcej niż 50 zdarzeń).
- *5 Uzbrój* opcja pozwala uzbroić strefę przez operatora. Aby uzbrojenie było możliwe strefa musi być gotowa do uzbrojenia (status *Rozbrojona*)
- *6 Rozbrój* opcja pozwala rozbroić strefę przez operatora.
- *7 Kasuj alarm* opcja pozwala kasować alarmy, które wystąpiły w strefie

#### <span id="page-38-0"></span>**5.2 Noder Wejście**

Aby wyświetlić menu kontekstowe dotyczące danego wejścia, należy kliknąć prawym klawiszem myszy na ikonie wejścia. W kolejnym kroku należy wybrać z wyświetlonej listy odpowiednią akcję.

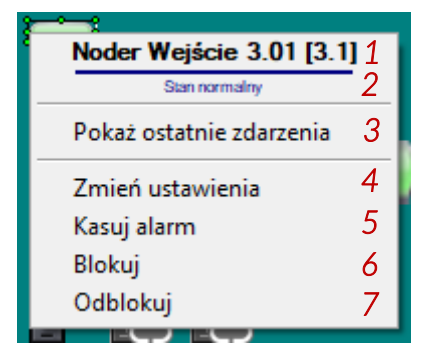

- *1 Nazwa wejścia* aktualna nazwa wejścia
- *2 Status wejścia* aktualny status wejścia

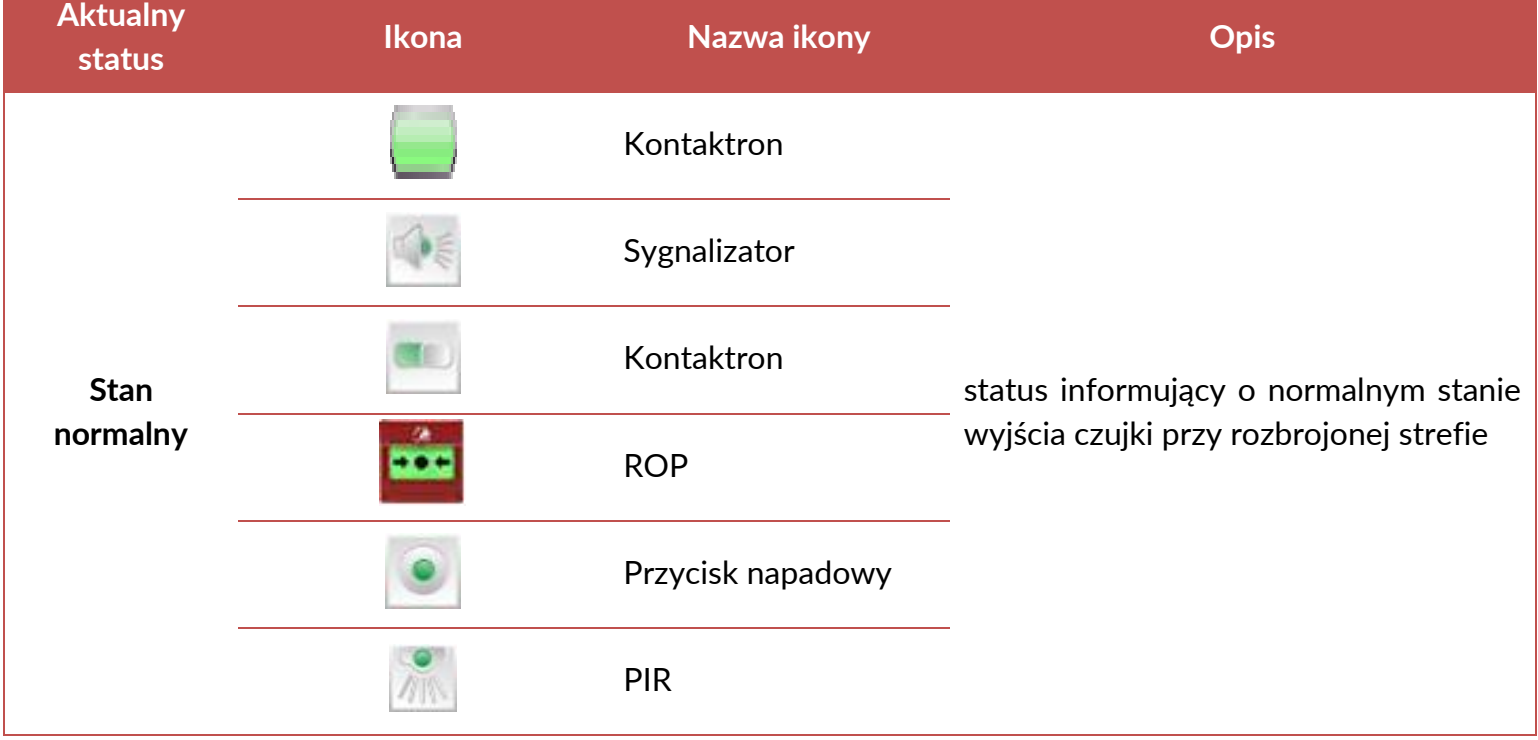

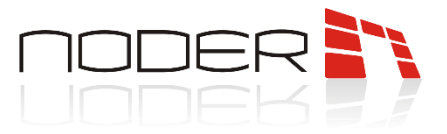

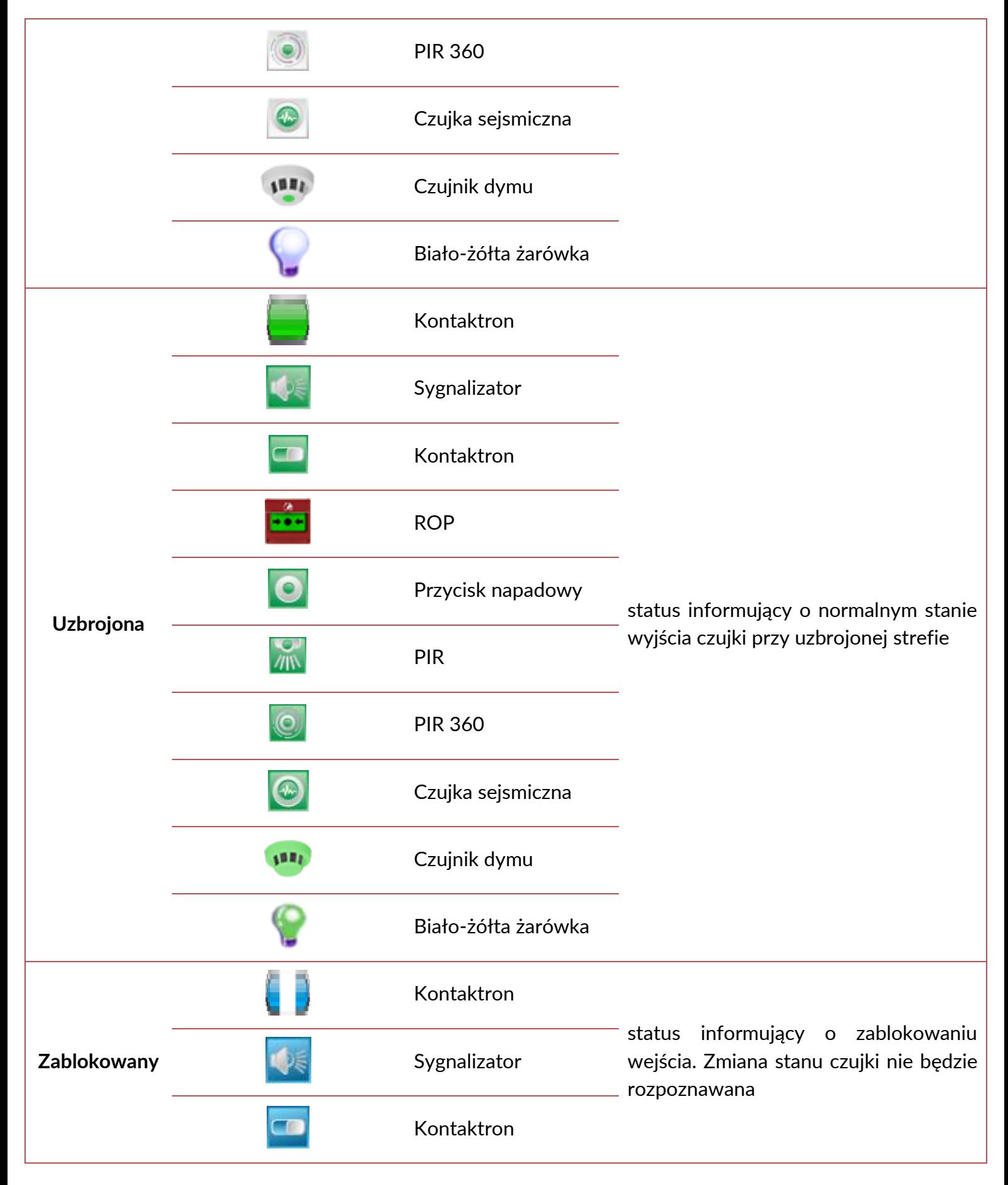

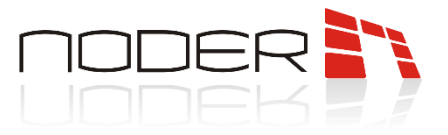

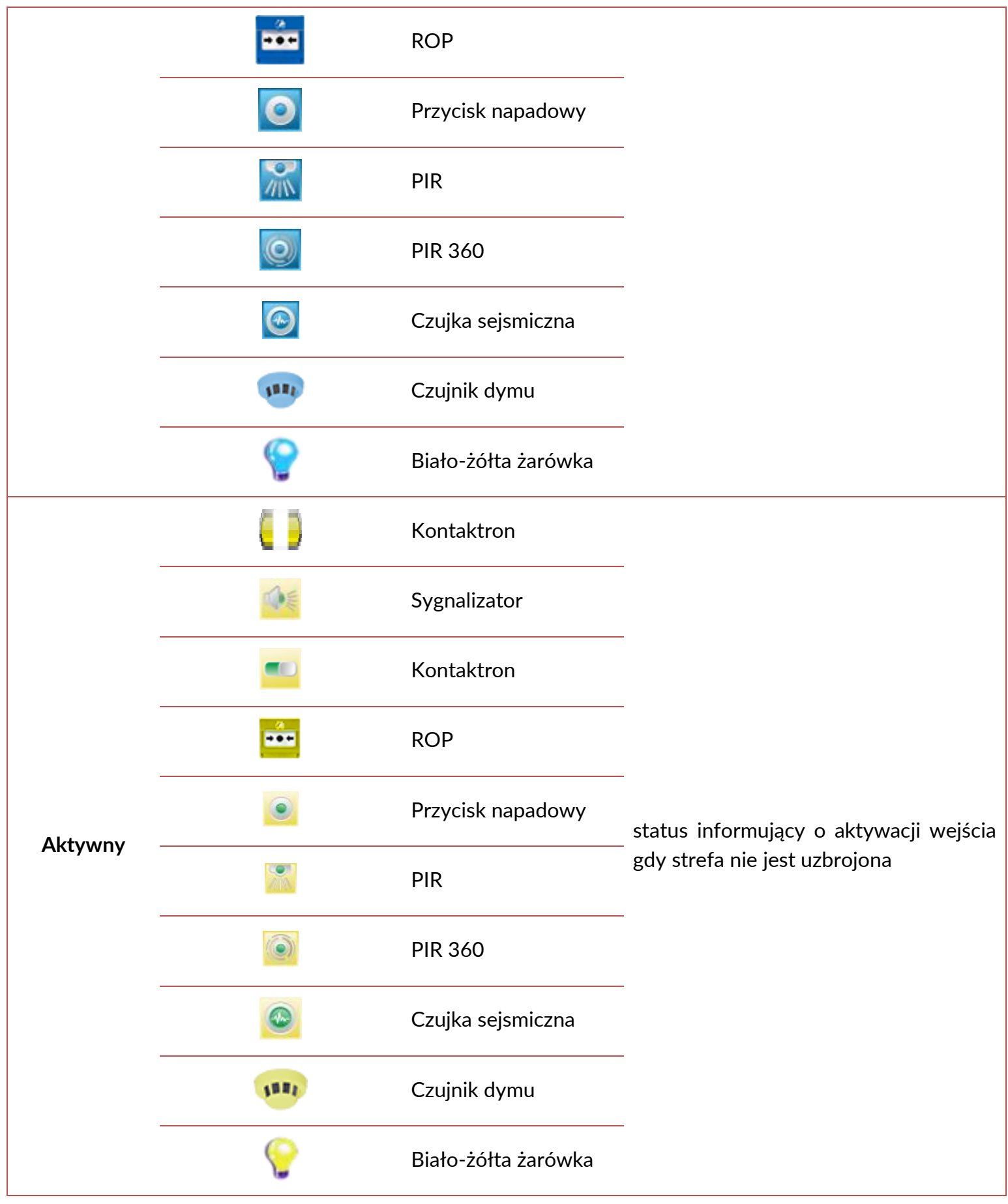

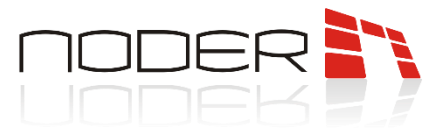

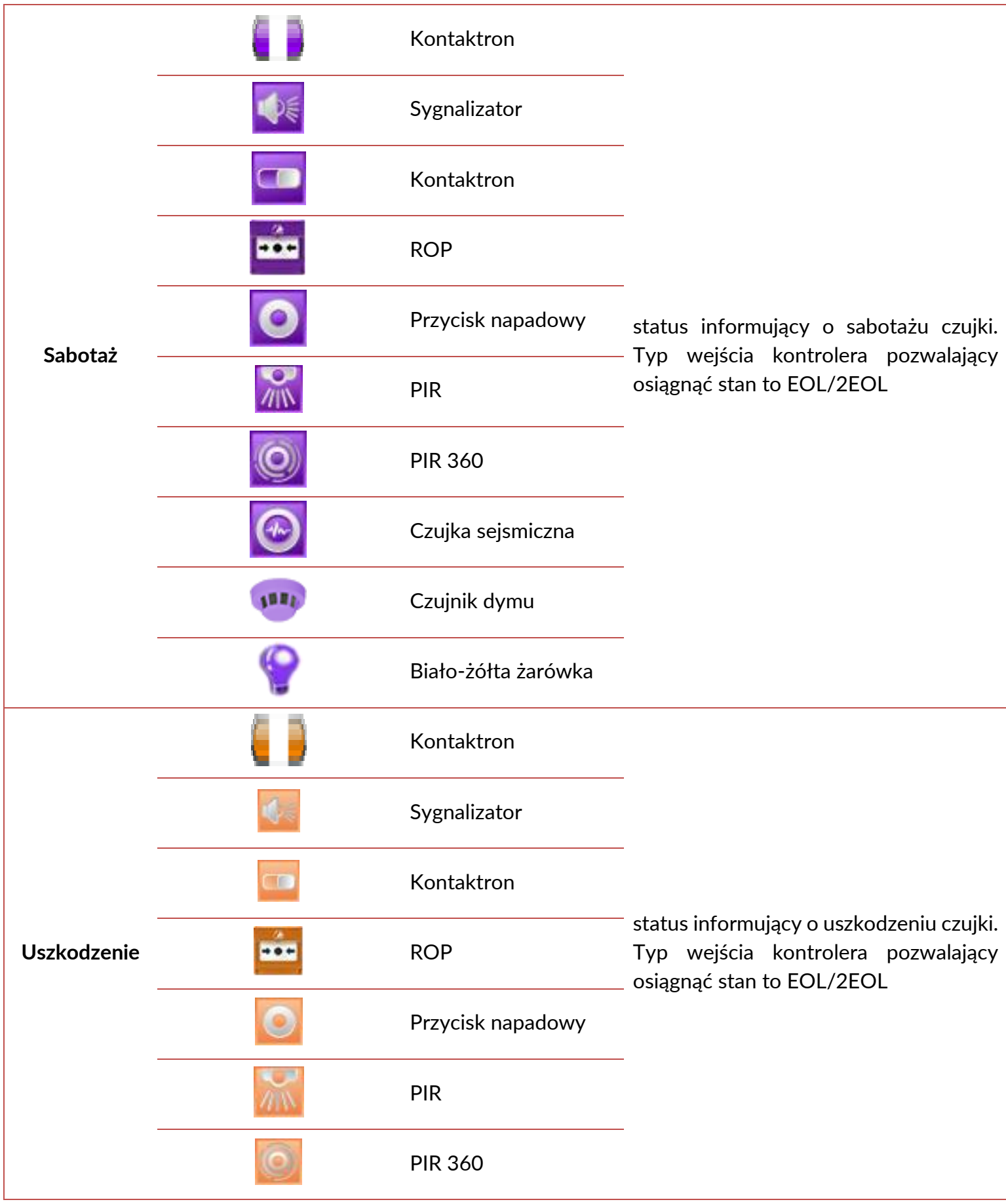

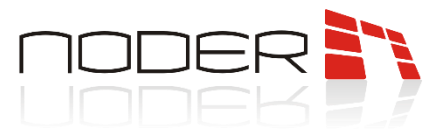

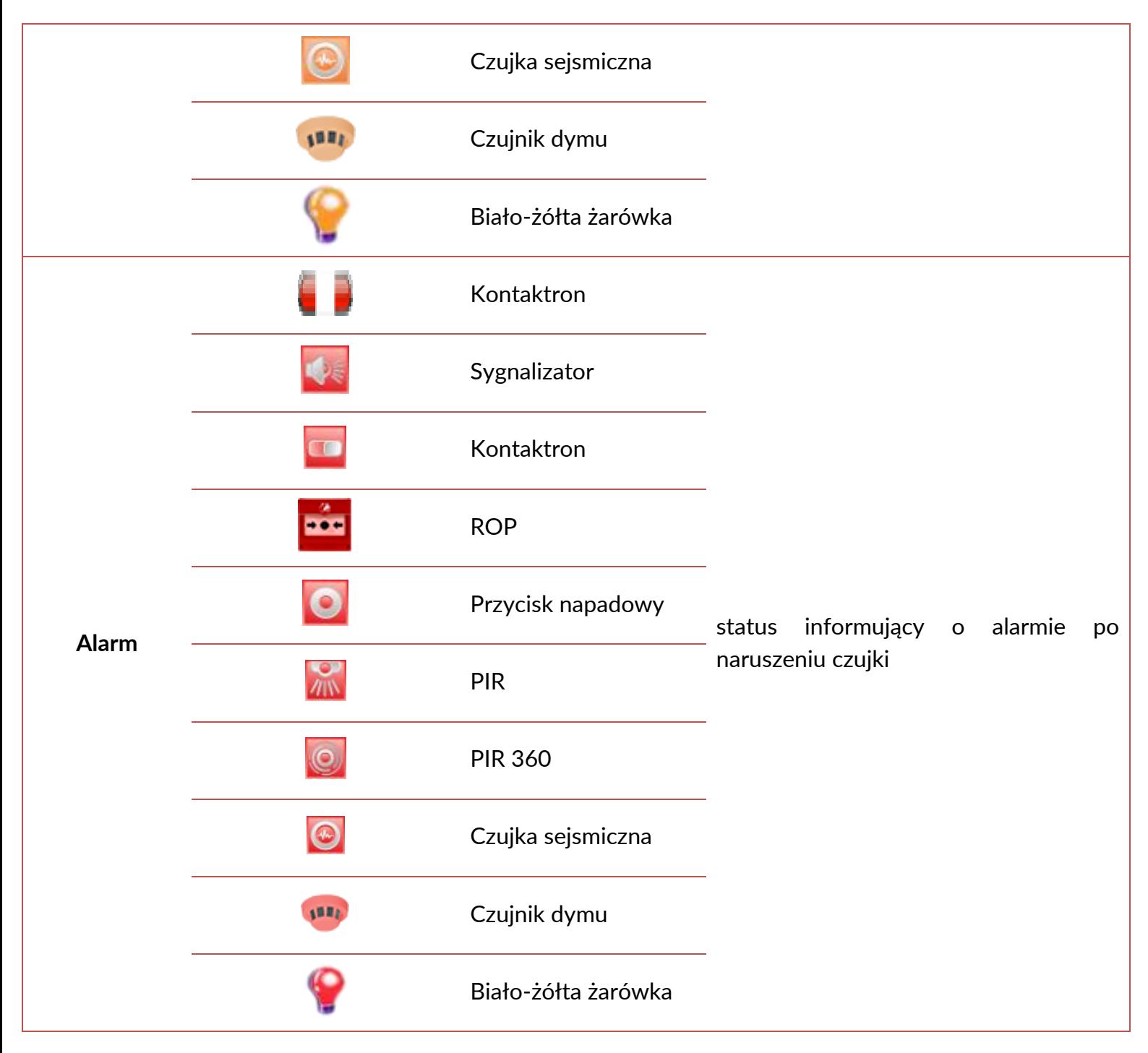

- *3 Pokaż ostatnie zdarzenia* opcja pozwalająca na otwarcie okna, w którym wyświetlane będą zdarzenia dotyczące danego wejścia (od ostatniego zalogowania operatora systemu na danej stacji klienckiej, ale nie więcej niż 50 zdarzeń).
- *4 Zmień ustawienia* opcja wyświetla okno ustawień wejścia, w którym można je dezaktywować.
- *5 Kasuj alarm* opcja pozwala kasować alarmy na wejściu
- *6 Blokuj* opcja pozwala zablokować wejście. Stan czujki nie jest sprawdzany w systemie
- *7 Odblokuj* opcja pozwala odblokować wejście po jego zablokowaniu.

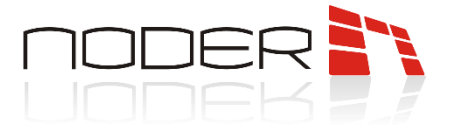

### <span id="page-43-0"></span>**5.3 Noder Wyjście**

Aby wyświetlić menu kontekstowe dotyczące danego wyjścia, należy kliknąć prawym przyciskiem myszy na jego ikonie. W kolejnym kroku należy wybrać z wyświetlonej listy odpowiednią akcję.

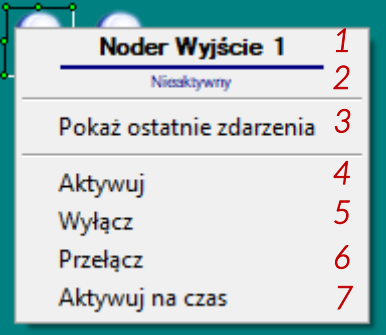

- *1 Nazwa wyjścia* aktualna nazwa wyjścia
- *2 Status wyjścia* aktualny status wyjścia

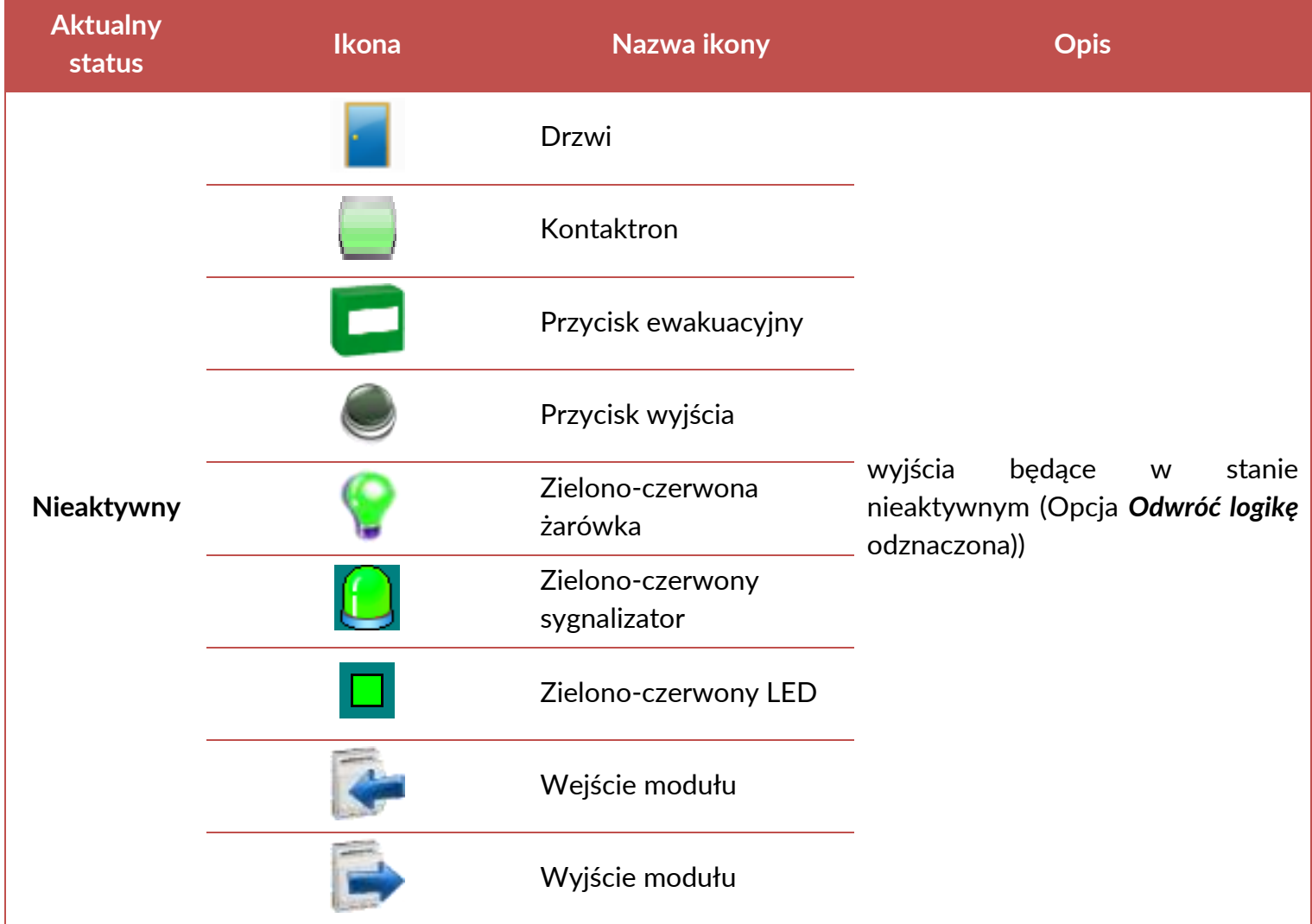

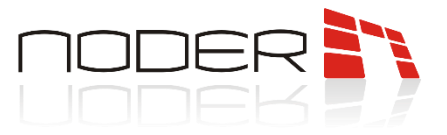

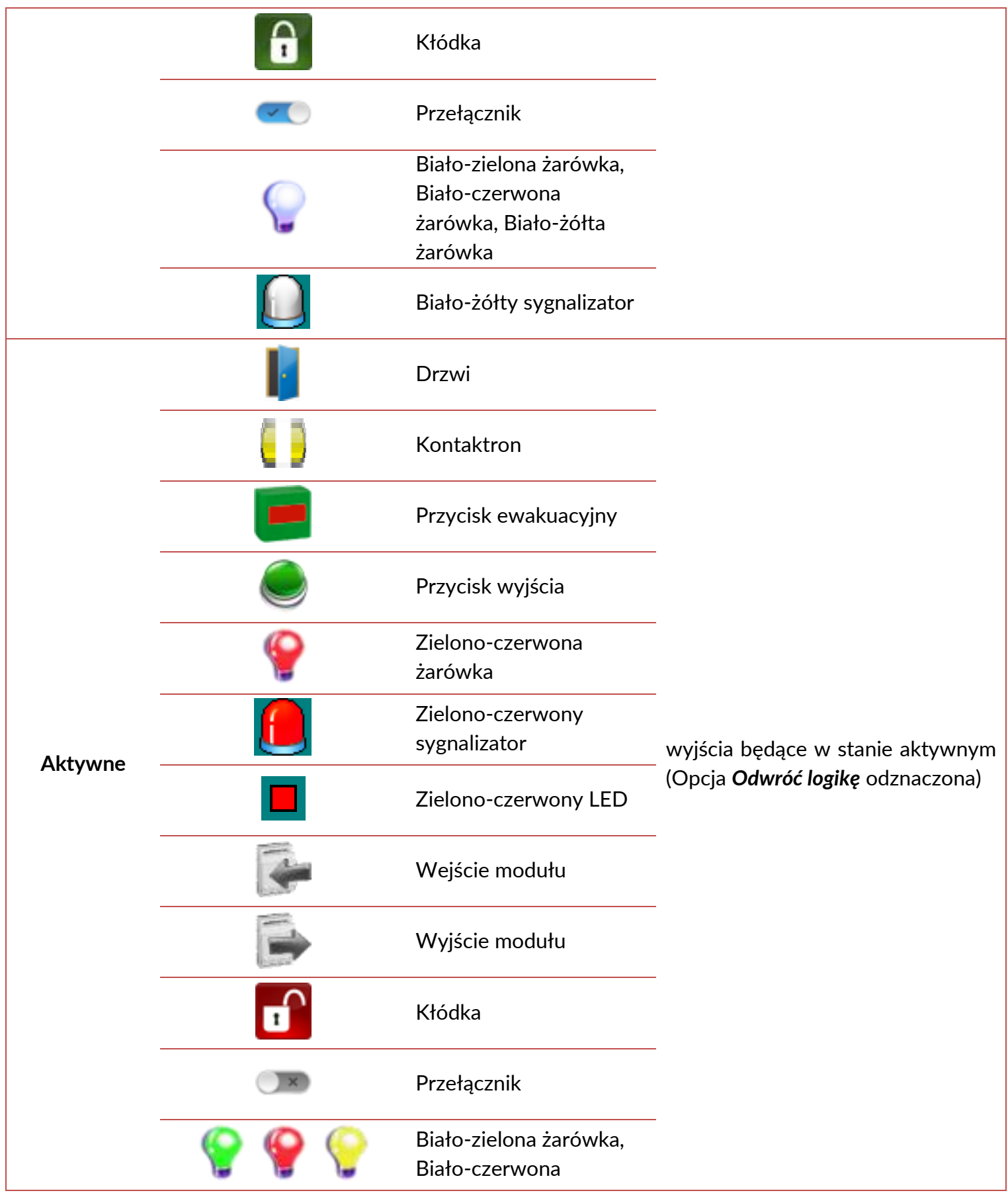

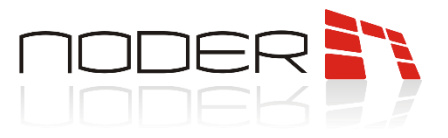

żarówka, Biało-żółta żarówka

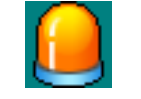

Biało-żółty sygnalizator

- *3 Pokaż ostatnie zdarzenia* opcja pozwalająca na otwarcie okna, w którym wyświetlane będą zdarzenia dotyczące danego wyjścia (od ostatniego zalogowania operatora systemu na danej stacji klienckiej, ale nie więcej niż 50 zdarzeń).
- *4 Aktywuj* opcja aktywuje wyjście przekaźnikowe
- *5 Wyłącz* opcja dezaktywuje wyjście przekaźnikowe
- *6 Przełącz* opcja zmienia stan wyjścia przekaźnikowego na odwrotny
- *7 Aktywuj na czas* opcja generuje sygnał prostokątny na wyjściu przekaźnikowym. W przykładzie poniżej *Czas pojedynczego impulsu* oznaczono na zielono, a *Liczba impulsów* = 3

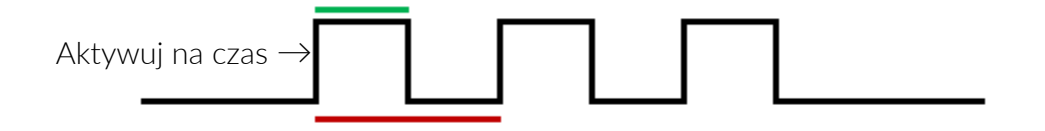